# HUB GeoCulturale

# **GUIDA ALL'UTILIZZO**

**V.1.0.0** 

### MIBAC - Ministero per i Beni e le Attività Culturali

# **HUB GeoCulturale**

# **Sommario**

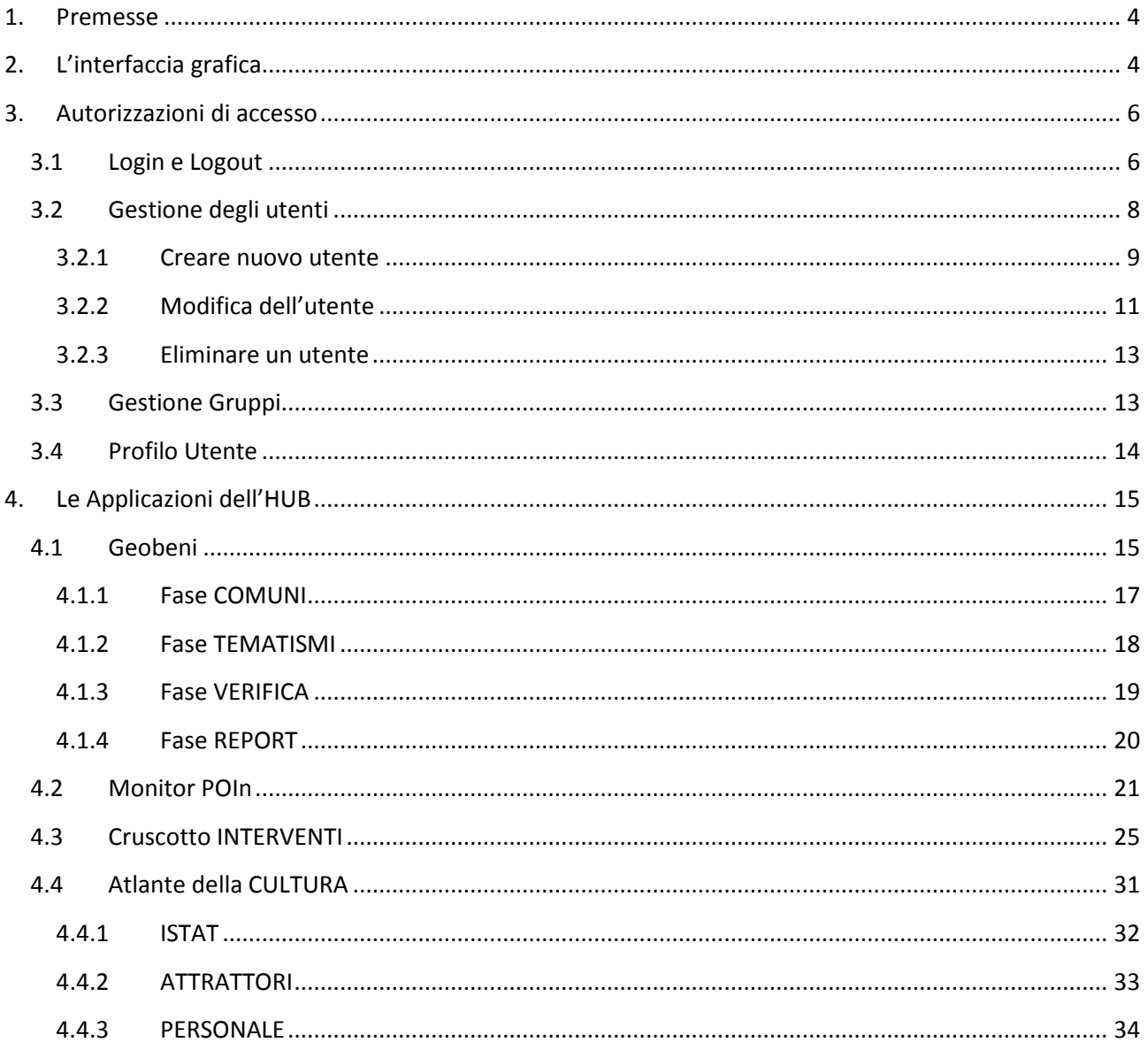

# **1. Premesse**

L'HUB GeoCulturale è un' applicazione web con riferimento geografico che convoglia in un sistema virtualmente centrale e diffonde con varie modalità i dati sui beni culturali del MiBAC e di terzi.

L'HUB GeoCulturale raccoglie in primo luogo, in un unico DB, i dati ed i metadati di varie banche dati georiferite del MiBAC attualmente non disponibili o disponibili su architetture obsolete e ormai inaffidabili. L'HUB GeoCulturale è in grado di raccogliere i servizi di interoperabilità a standard OGC (Open Geospatial Consortium) resi disponibili da altri sistemi del MiBAC, quelli delle Regioni, di altre istituzioni, delle Università e dei centri di ricerca, dei privati e delle associazioni. In questo modo è possibile generare varie viste tematiche (interfacce) che danno la possibilità di consultare in forma pubblica o riservata dati del MiBAC e di altre istituzioni, integrati insieme. Il sistema costituisce il "motore" (dati generali e funzioni comuni) di applicazioni rivolte al monitoraggio degli interventi, alla vista e diffusione di dataset specifici o di indicatori statistici generali. HUB GeoCulturale è inoltre predisposto per l'open data.

# **2. L'interfaccia grafica**

L'HUB è composto da varie applicazioni, ognuna con una propria interfaccia grafica indipendente, e collegata da un'unica homepage che risponde all'indirizzo:

http://151.12.58.54/hub\_home/

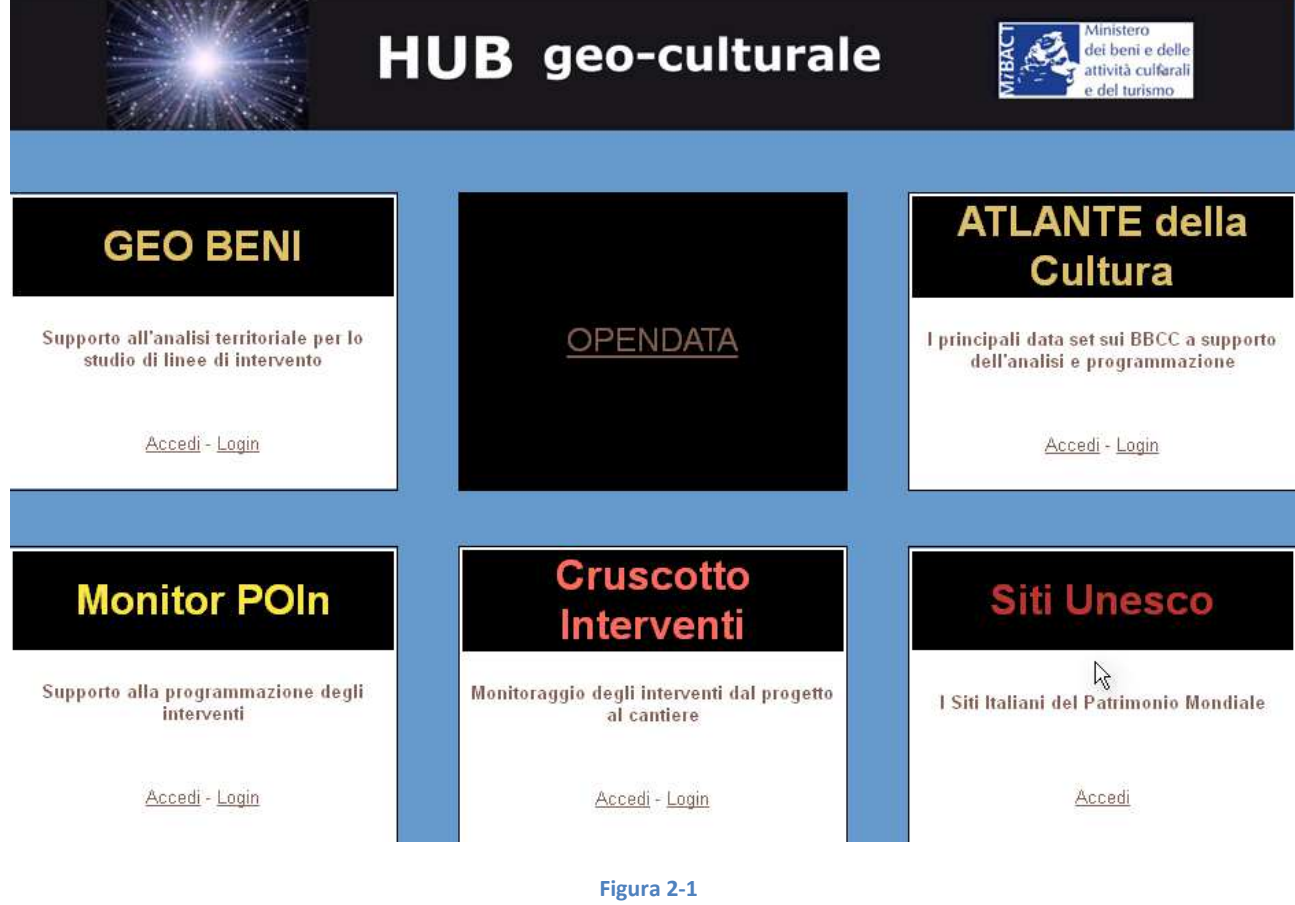

Le applicazioni seguono tutte uno schema comune rappresentato in Figura 2-2

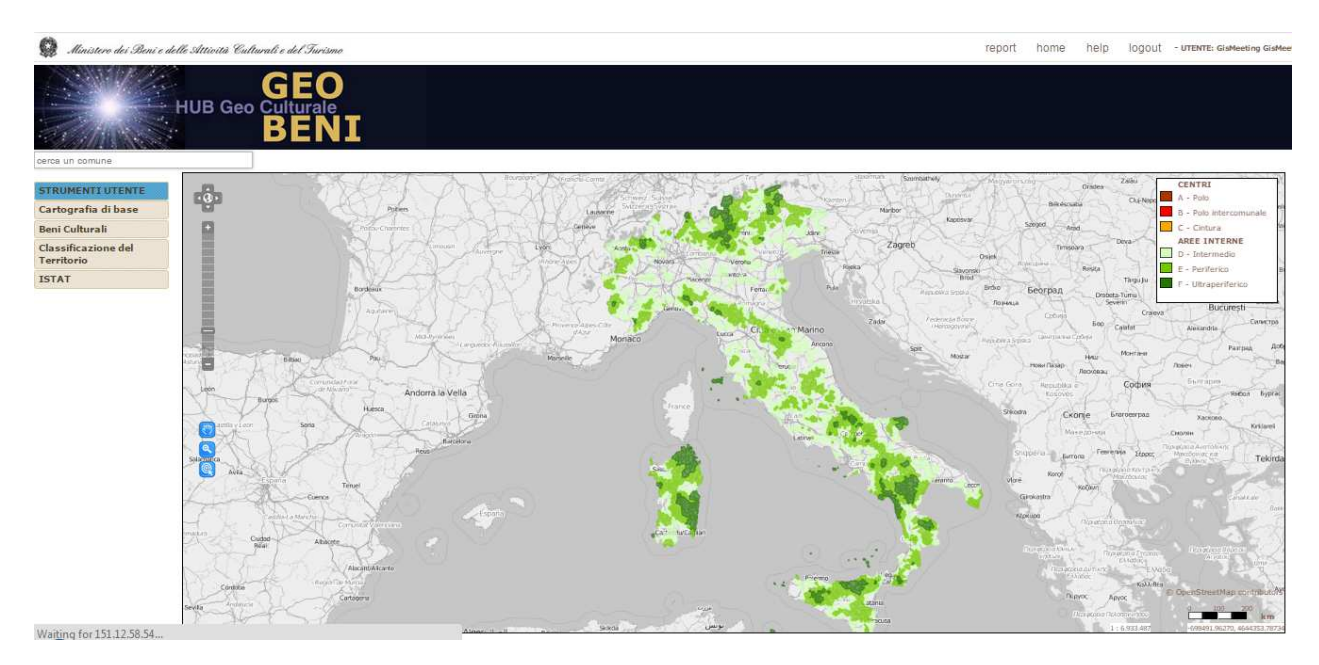

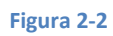

Sopra la testata, sulla destra, è presente il menù principale dell'applicazione, con il login/logout, l'help, il pulsante "home" e le funzioni specifiche che quindi cambiano a seconda dell'applicazione corrente.

Al disotto della testata è presente la mappa, con le informazioni georiferite, selezionate dal menù a tendina presente nella colonna sinistra dell'applicazione.

Il menù laterale presenta delle voci in comune con tutte le applicazioni dell'HUB, quelle relative alle basi cartografiche e ai limiti amministrativi forniti dall'ISTAT (Figura 2-3)

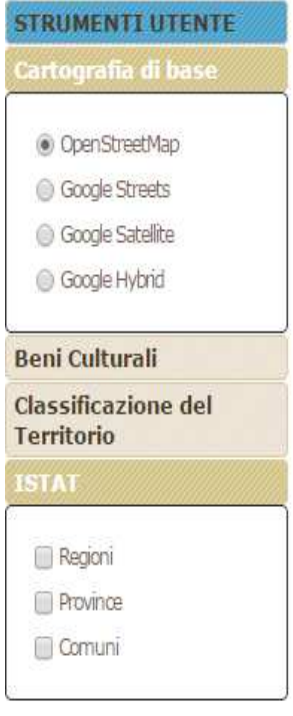

**Figura 2-3** 

# **3. Autorizzazioni di accesso**

Esistono diversi livelli di autorizzazioni nell'applicazione e a seconda delle credenziali assegnate ad ogni utente, vengono autorizzate dal sistema le varie opzioni.

La struttura organizzativa è suddivisa in "gruppi" di autorizzazioni e ad ogni utente può venire assegnato uno o più gruppi autorizzativi come illustrato nel capitolo 3.3.

# **3.1 Login e Logout**

Cliccando sul pulsante "login" posto nella testata in alto della schermata dell'applicazione appare una finestra popup (Figura 3-1) in cui viene richiesto l'inserimento delle credenziali di accesso (nome utente e password).

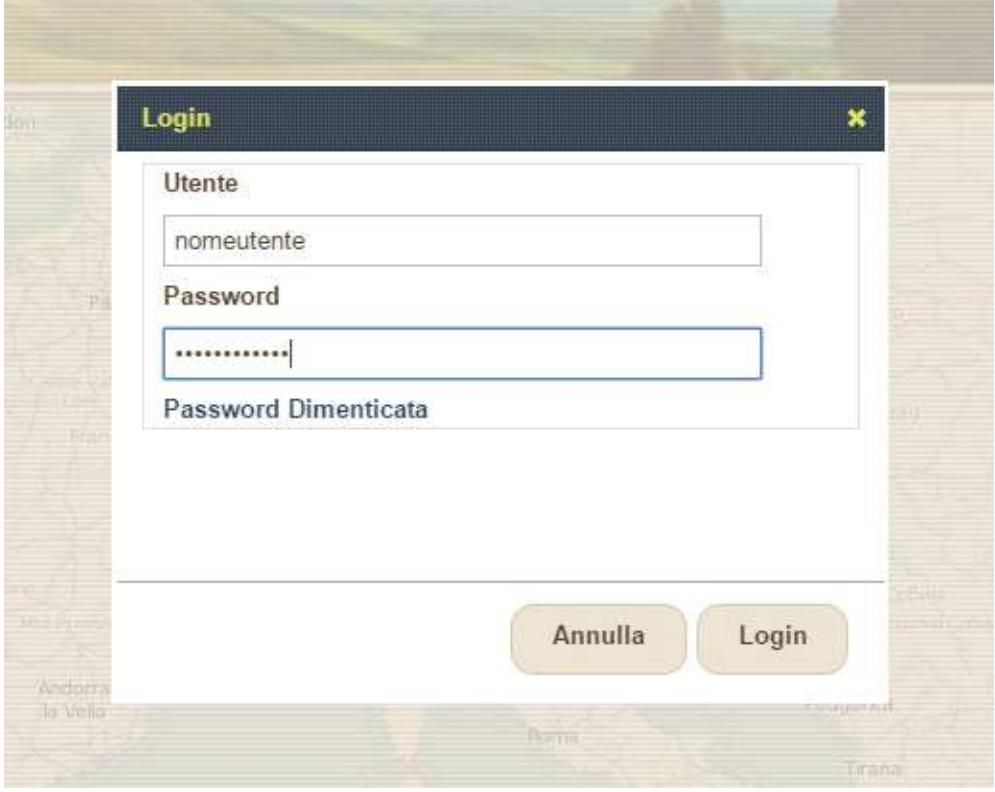

#### **Figura 3-1**

Nella stessa maschera è presente il link per recuperare la password. La finestra per il recupero della password è rappresentata nella Figura 3-2. E' sufficiente inserire il proprio username e la password corrente verrà inviata all'indirizzo di posta elettronica inserito nel proprio profilo utente.

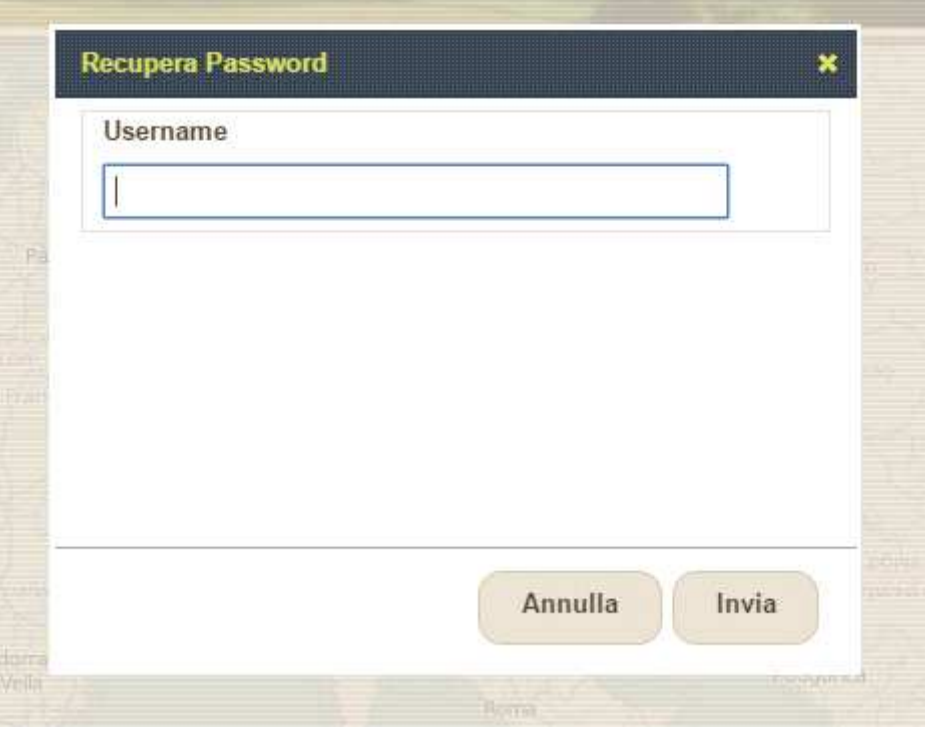

**Figura 3-2** 

Una volta eseguito l'accesso compaiono nell'interfaccia i menù aggiuntivi dedicati agli utenti autenticati e configurati a seconda delle autorizzazioni possedute dall'utente.

In particolare è possibile, per gli utenti che hanno eseguito l'accesso, anche la ricerca dei vincoli tramite codice e, se si possiede la relativa autorizzazione, è possibile inserire, cancellare o modificare un vincolo

Il nome utente che ha eseguito l'accesso è presente su ogni pagina in alto a destra dell'applicazione; il pulsante di login, a seguito dell'accesso dell'utente viene sostituito dal pulsante di logout, cliccando il quale è possibile terminare la propria sessione, ritornando alla visualizzazione "base" dell'applicazione.

# **3.2 Gestione degli utenti**

Dal menù degli strumenti (Figura 3-3) cliccando alla voce "Gestione Utenti", si accede alla parte di amministrazione degli utenti dell'applicazione (Figura 3-4).

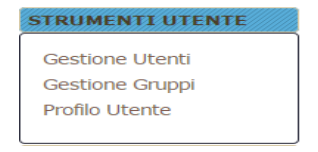

### **MIBAC – Ministero per i Beni e le Attività Culturali**

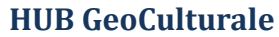

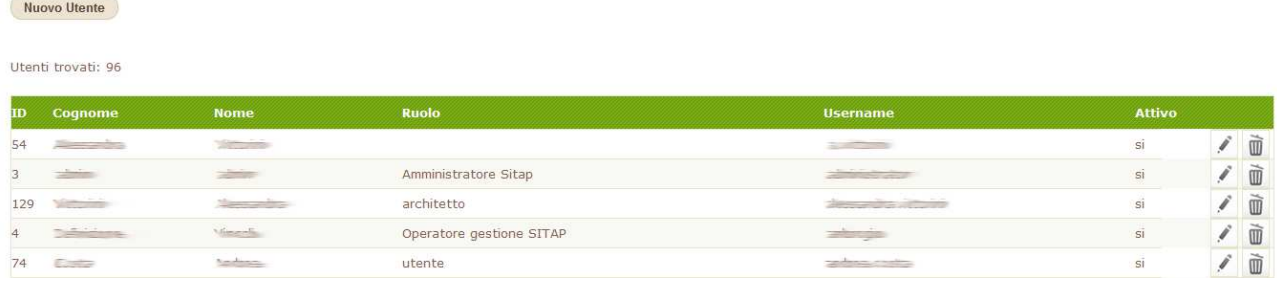

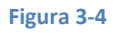

In questa sezione vengono elencati gli utenti già registrati e autorizzati per l'uso delle funzioni avanzate dell'applicazione.

#### **3.2.1 Creare nuovo utente**

Per generare un nuovo utente si clicca sull'apposito pulsante posto sopra la lista degli utenti. La schermata successiva è suddivisa in vari blocchi.

Nel primo è richiesto l'inserimento delle informazioni dell'anagrafica dell'utente e le credenziali per l'accesso (Figura 3-5).

In particolare vengono richieste le seguenti informazioni:

**Profilo** Indica che il tipo di utenza. Non interviene sulle autorizzazione assegnate **Nome** Nome dell'utente Cognome Cognome dell'utente **Ruolo** E' un'ulteriore specificazione del ruolo che ha l'utente. Aiuta l'identificazione e la suddivisione degli utenti in gruppi ma non interviene nell'assegnazione delle autorizzazioni. **Struttura di appartenenza**  La struttura serve a definire l'ente o l'ufficio di competenza dell'utente.

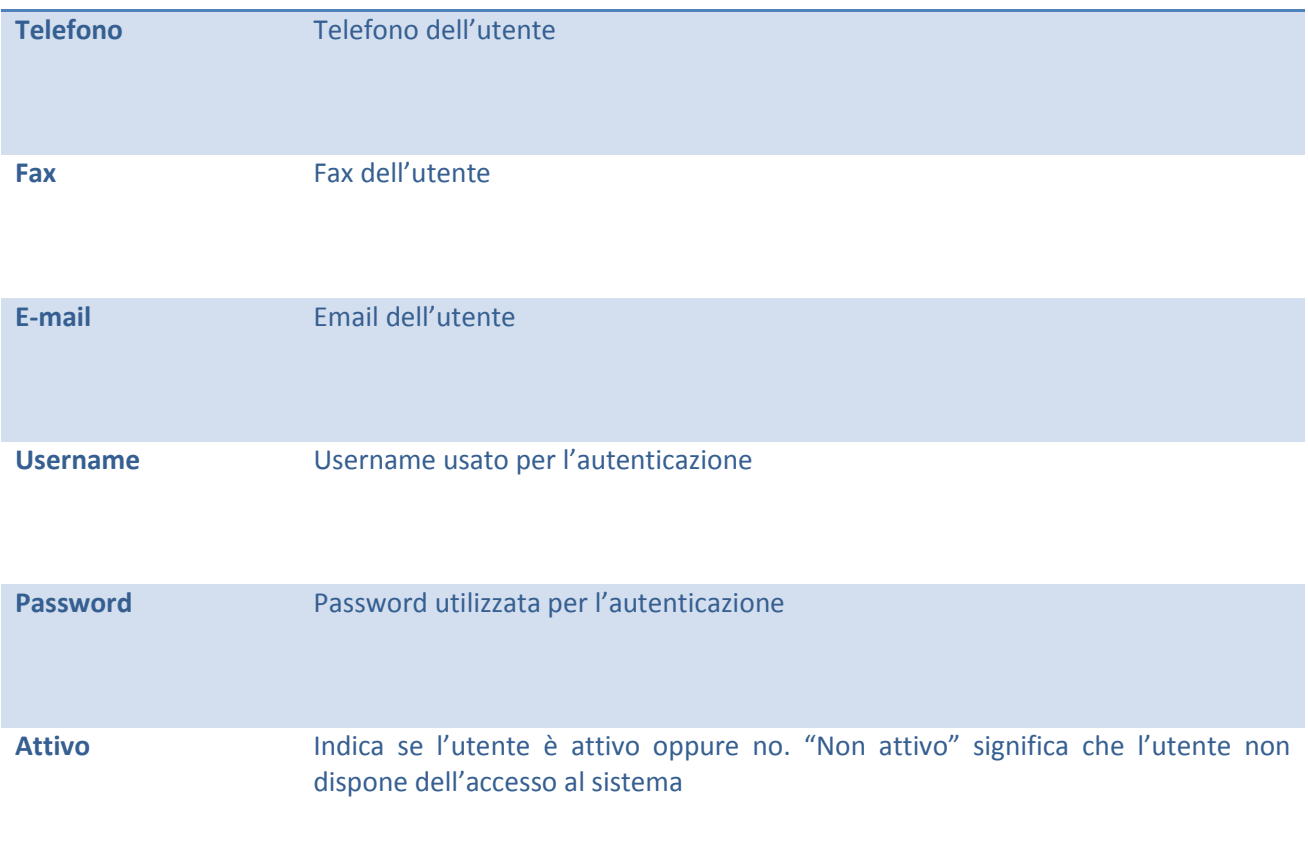

Dopo aver salvato l'utente, tramite il pulsante "Salva" sarà possibile proseguire con l'inserimento delle altre informazioni presenti nella pagina.

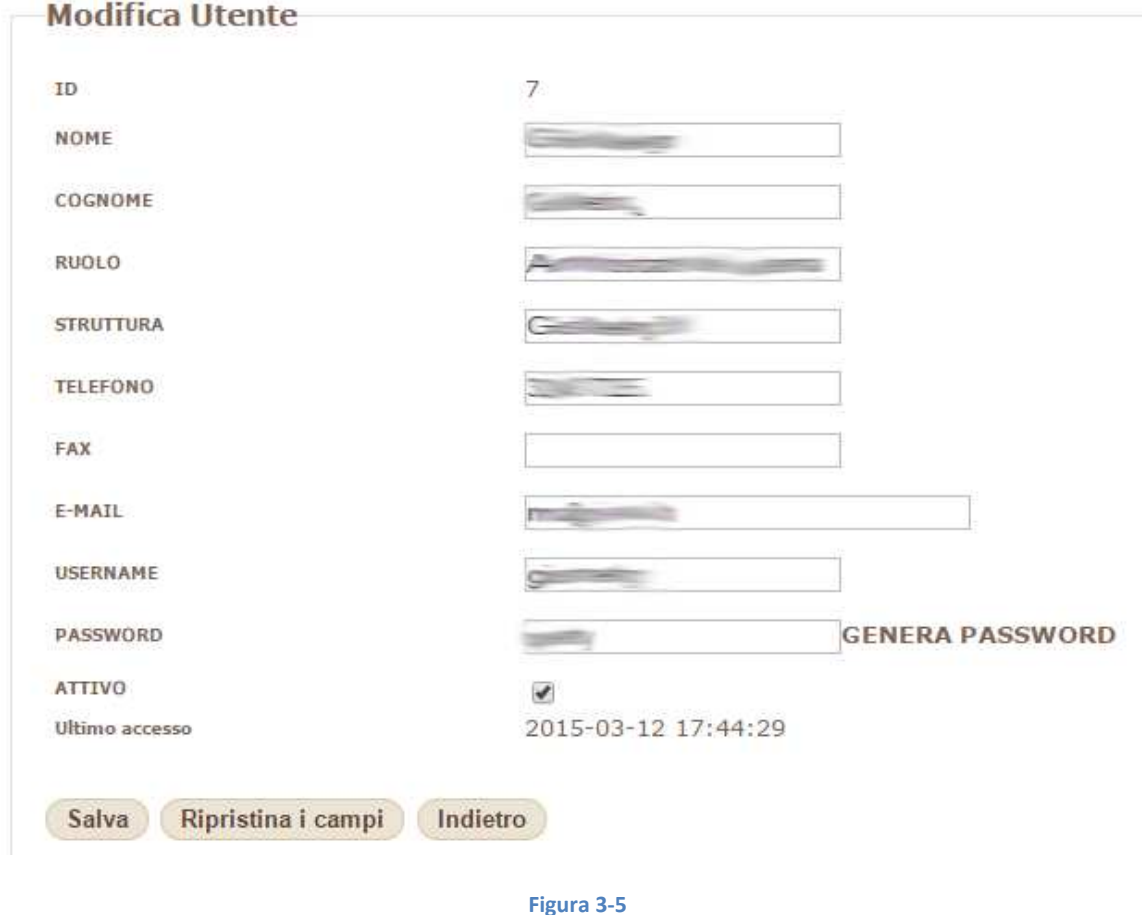

Cliccando su "salva" viene di nuovo visualizzata la lista degli utenti (Figura 3-4) in cui compare l'utente appena creato (Figura 3-6)

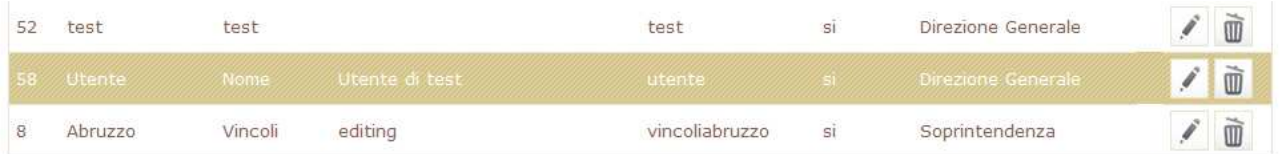

**Figura 3-6** 

### **3.2.2 Modifica dell'utente**

Per modificare l'utente o per aggiungere altre informazioni (gruppi di autorizzazioni e regioni di competenza), è necessario cliccare sull'icona **presente sulla linea in corrispondenza del nome nella** schermata di riepilogo degli utenti.

Nella schermata successiva, simile a quella usata per compilare il nuovo utente (Figura 3-5) è possibile selezionare i gruppi, le regioni e i servizi WMS esterni da associare all'utente.

Se l'utente che si sta modificando è stato appena creato il layout della pagina è quella rappresentata nella Figura 3-7 dove non sono presenti nessuna delle informazioni suddette.

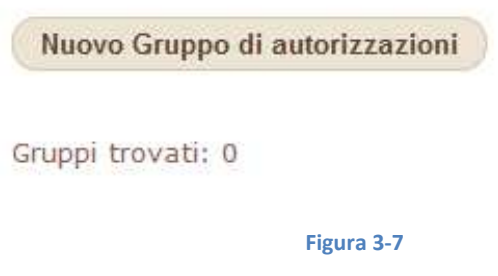

Per aggiungere i gruppi di autorizzazioni all'utente selezionato si utilizza un apposito pulsante. Un menù a tendina permetterà di selezionare il gruppo che si vuole aggiungere tra quelli già configurati nell'applicazione. A seguire nella schermata verrà visualizzato l'elenco dei gruppi già assegnati (Figura 3-8)

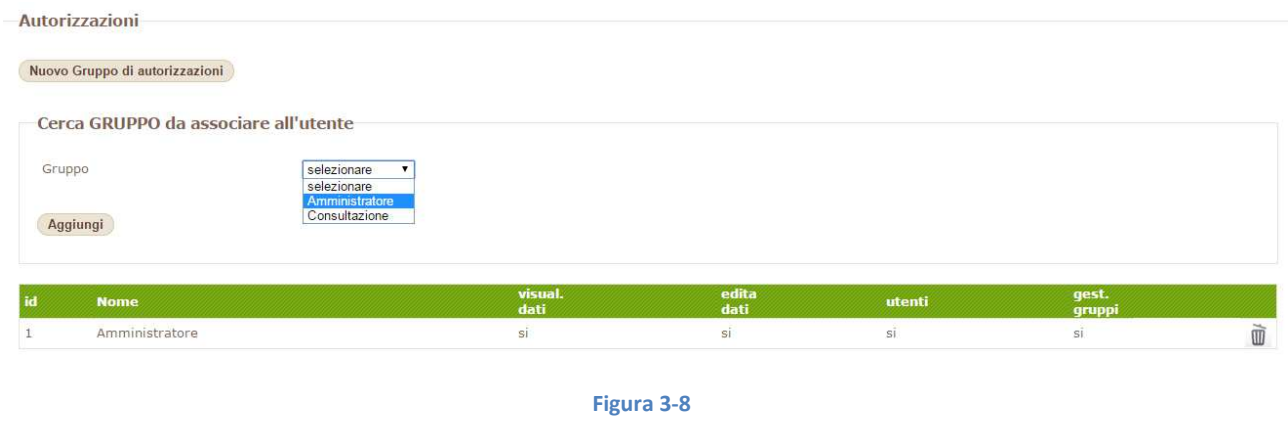

Per rimuovere un gruppo di autorizzazioni da un utente si clicca sull'icona del cestino **UN** presente nella parte destra di ogni riga e confermare nel successivo popup (Figura 3-9).

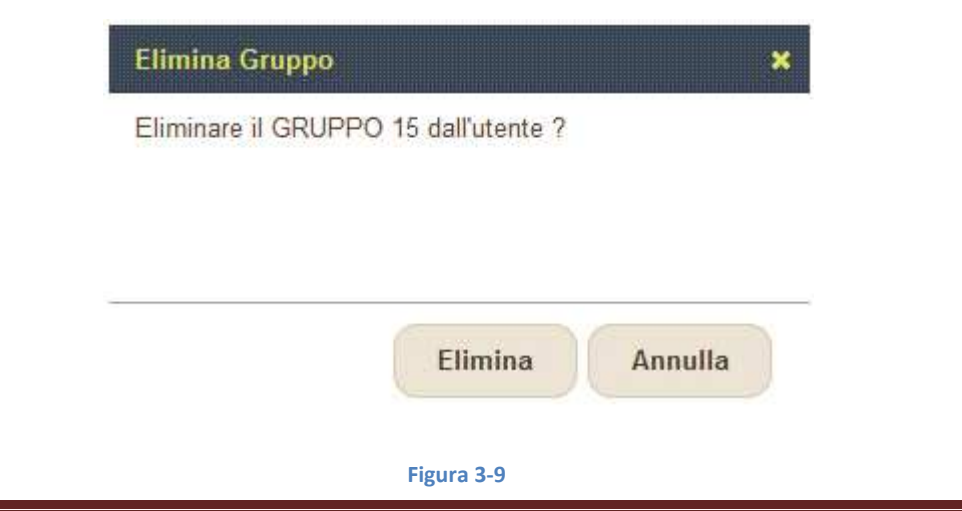

#### **3.2.3 Eliminare un utente**

Per cancellare un utente, cliccare sull'icona cestino **in un per la corrispondenza della riga dell'utente che si** vuole eliminare tra quelli presenti nella lista della pagina "gestione utenti" (Figura 3-4).

### **3.3 Gestione Gruppi**

Cliccando sulla voce "Gestione Gruppi" del menù strumenti dell'applicazione (**Errore. L'origine riferimento non è stata trovata.**) si accede al modulo di gestione dei gruppi di autorizzazione.

L'HUB gestisce le autorizzazioni per l'accesso assegnabile ad ogni utente tramite i gruppi, un raggruppamento di una o più autorizzazioni.

Ad ogni gruppo vengono assegnate determinate autorizzazioni prima di essere assegnato agli utenti. In questa maniera si possono creare raggruppamenti omogenei di autorizzazioni disponibili per l'assegnazione.

Come illustrato nel paragrafo 3.2.2 ad ogni utente è possibile assegnare più gruppi di autorizzazione. In questo caso verranno sommate le autorizzazioni e saranno applicate solo sulle regioni di competenza degli utenti stessi.

La schermata principale del modulo di gestione dei gruppi è rappresentato nella Figura 3-10.

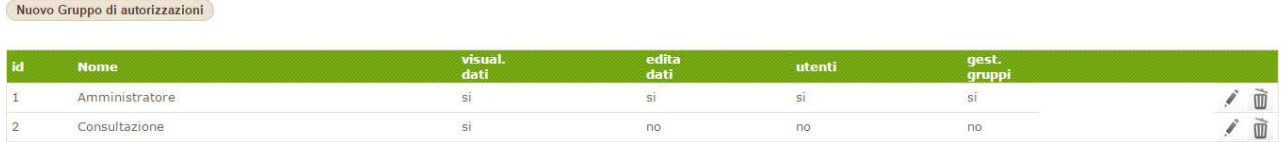

**Figura 3-10** 

Analogamente a quanto avviene per la gestione dei moduli già illustrati nei precedenti paragrafi, per editare un nuovo gruppo è necessario cliccare il pulsante "Nuovo gruppo di autorizzazioni" posto in alto nella pagina.

La maschera di inserimento richiede, oltre al nome da assegnare al gruppo, richiede di attivare le seguenti autorizzazioni:

**Nome gruppo** Nome del gruppo

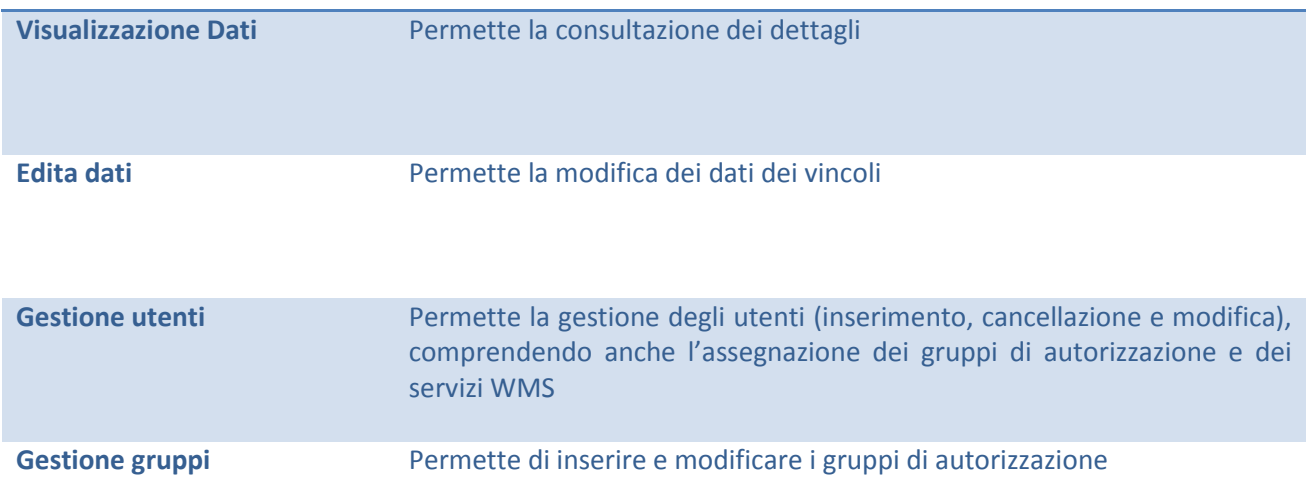

Una volta salvato il gruppo, verrà visualizzato nella lista dei gruppi di autorizzazione (Figura 3-10).

Analogamente agli altri elenchi, per modificare un gruppo di autorizzazioni cliccare sull'icona "matita"

posta nella parte destra di ogni riga della tabella; per cancellare un gruppo si usa l'icona "cestino"

 $^{\circ}$  $\vert$ e confermare la volontà di cancellazione nella successiva finestra.

Una volta inserito il gruppo, diventa disponibile per l'assegnazione agli utenti come viene descritto nel paragrafo 3.2.2.

### **3.4 Profilo Utente**

In questa sezione, accessibile dagli utenti autenticati, è possibile controllare i dati inseriti nel proprio profilo.

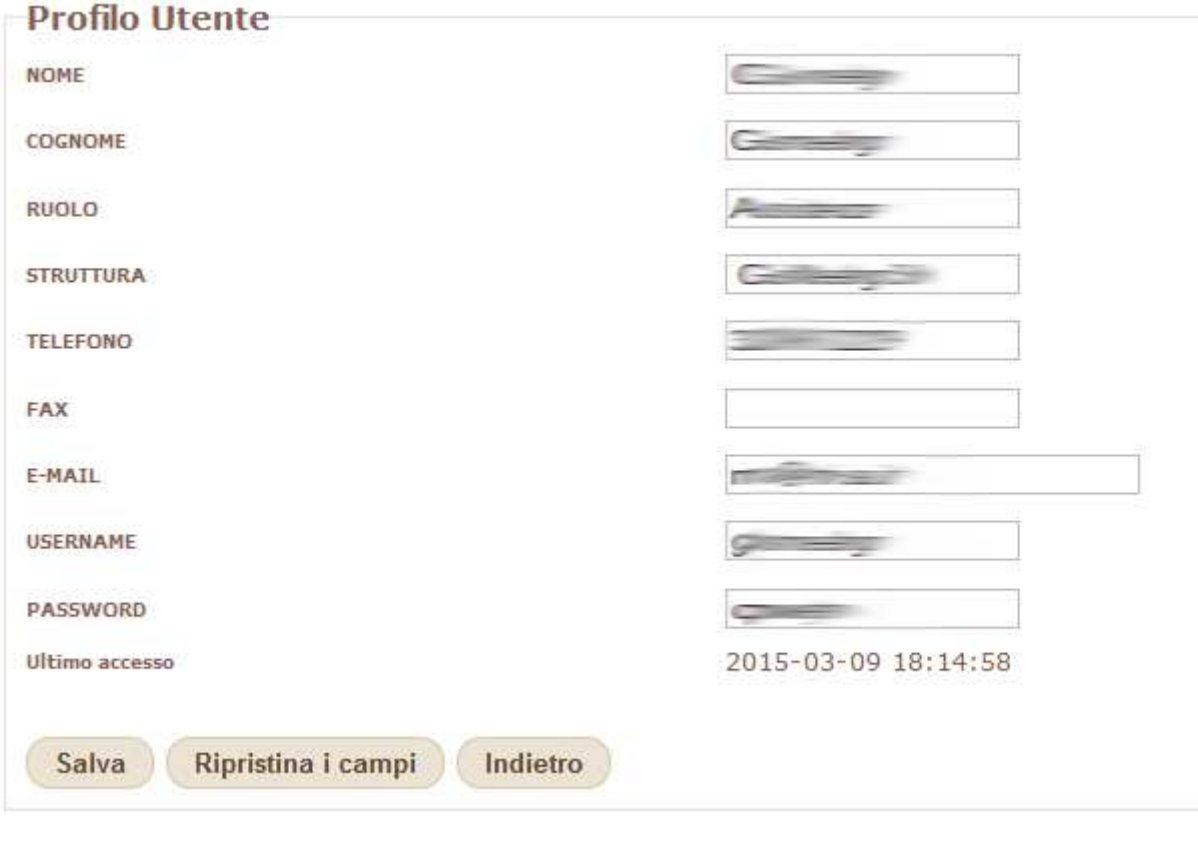

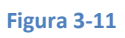

# **4. Le Applicazioni dell'HUB**

# **4.1 Geobeni**

L'applicazione GeoBeni è dedicata all'interrogazione pubblica delle consistenze dei beni, suddivisibili per categoria o fonte, presenti in aree amministrative predefinite (comuni, regioni, soprintendenze, direzioni regionali).

home help login

Commenced a Region delle Statistic Culturali e del Timi

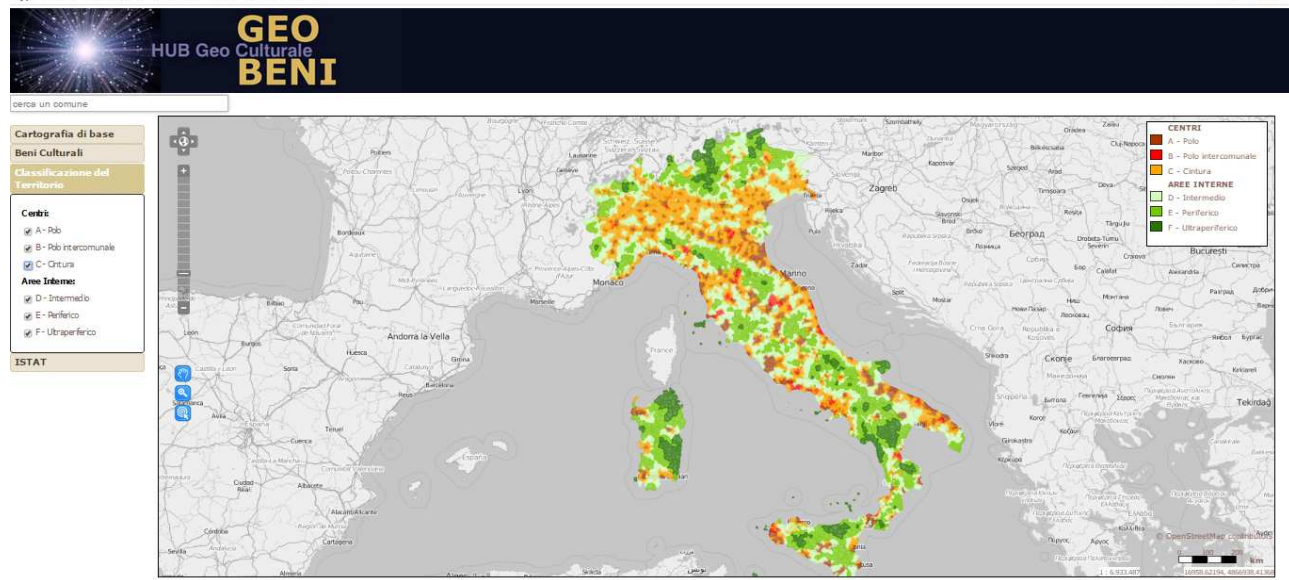

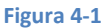

L'interfaccia prevede un accesso libero e uno dedicato agli utenti autenticati. Il libero accesso dà accesso ad alcune informazioni georiferite sui beni culturali. In particolare è possibile visualizzare sulla mappa gli strati informativi rappresentati nella Figura 4-2 (oltre a quelli descritti nel capitolo 2).

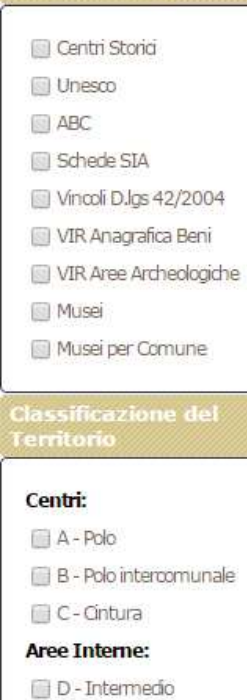

E - Periferico

F - Ultraperiferico

**Figura 4-2**

Gli strati informativo, di diverse colorazioni e tipi di geometrie, vengono attivate in matta cliccando sulla relativa spunta.

Le aree dei comuni ISTAT suddivise in Centri e Aree interne e relativi sottolivelli seconda la classificazione del territorio definita dal DPS.

L'utente autenticato può accedere, oltre che alla voce di menù "strumenti", posto nella barra laterale sinistra, anche alla procedura "REPORT" riportata nel menù in alto.

Questa procedura ha la finalità di selezionare un'area di studio, definire gli strati informativi di cui si vuol conoscere la consistenza e la localizzazione nell'area di studio, selezionare i componenti degli strati informativi che ricadono nell'area di studio, e redigere un report dell'analisi effettuata.

Il report viene salvato come documento PDF.

Gli elementi selezionati in una fase devono essere salvati per procedere alla fase successiva.

Preliminarmente occorre definire un nuovo studio (NUOVA PRATICA) ovvero selezionarne uso esistente nella lista che viene proposta, con possibilità di eliminarla integralmente

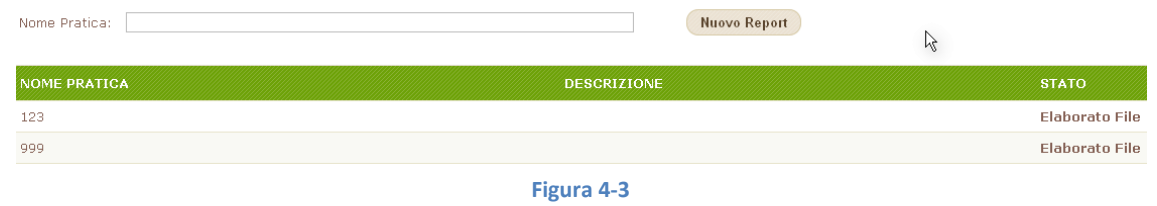

Una volta aperta una "Pratica" - nuova o esistente, il menu presenta la prima delle 4 Fasi. Se si tratta di una pratica esistente, ovvero in cui sia già stata definita l'area di studio, questa viene rappresentata nella mappa sottostante.

#### **4.1.1 Fase COMUNI**

In caso di NUOVA PRATICA, occorre definirne il territorio l'area selezionando i comuni che la compongono A partire dalla Regione, utilizzando i menù a caduta relativi a Provincia (delle regione selezionata) e comuni. E' possibile inserire nel territorio di studio una intera provincia (senza doverne selezionare i singoli comuni) utilizzando l'apposito tasto "+"

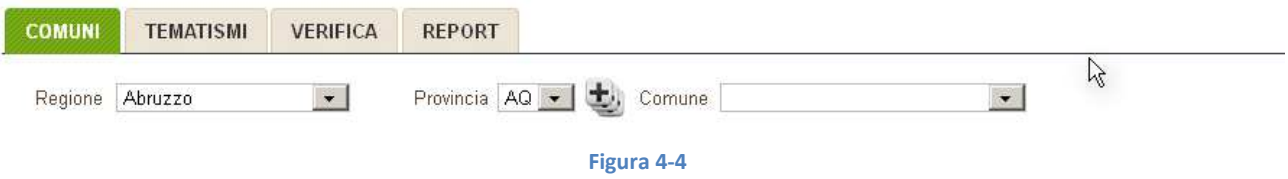

Se si tratta di una pratica esistente, ovvero in cui sia già stata definita l'area di studio, questa viene rappresentata nella mappa sottostante.

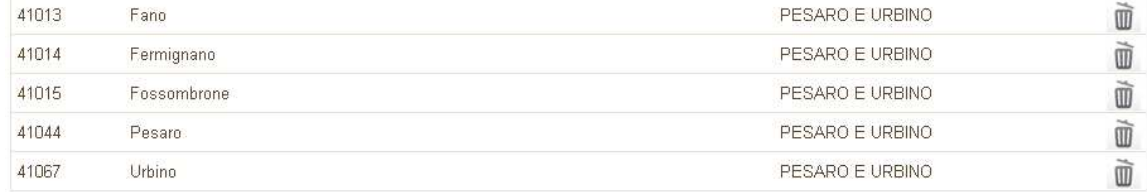

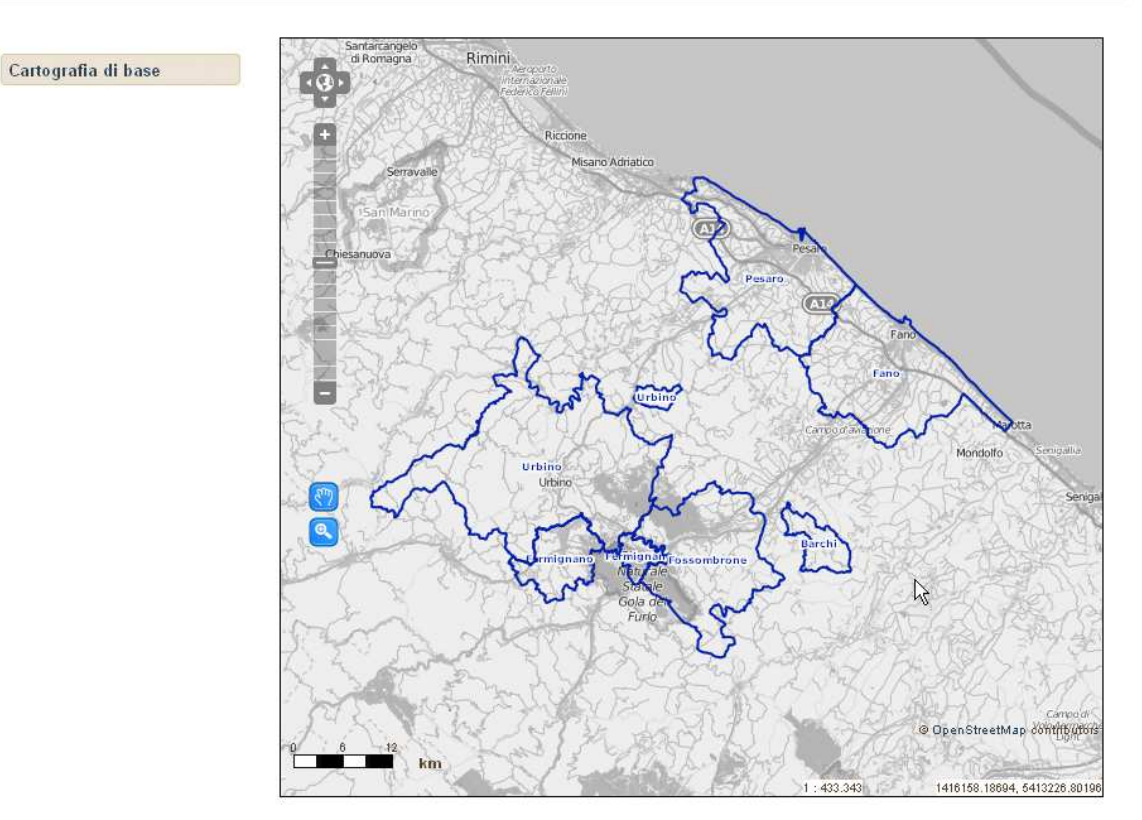

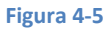

E' possibile variare il territorio di studio eliminando i comuni attraverso l'uso del comando

# $\overline{\mathrm{m}}_{\mathrm{b}_\mathrm{S}}$

### **4.1.2 Fase TEMATISMI**

In questa fase si possono selezionare gli strati informativi da includere nell'analisi: sono disponibili tutti quelli presenti nella sezione Beni Culturali ed è possibile anche includere i comuni definiti "aree interne" della sezione Classificazione del Territorio.

I layer scelti e attraverso l'apposito "flag" sono visibile nella mappa assieme alla territorio selezionato; In alcuni casi (ad esempio ABC) a causa della elevata densità la visibilità su mappa è legata al fattore di scala visualizzato: agendo sul comando zoom

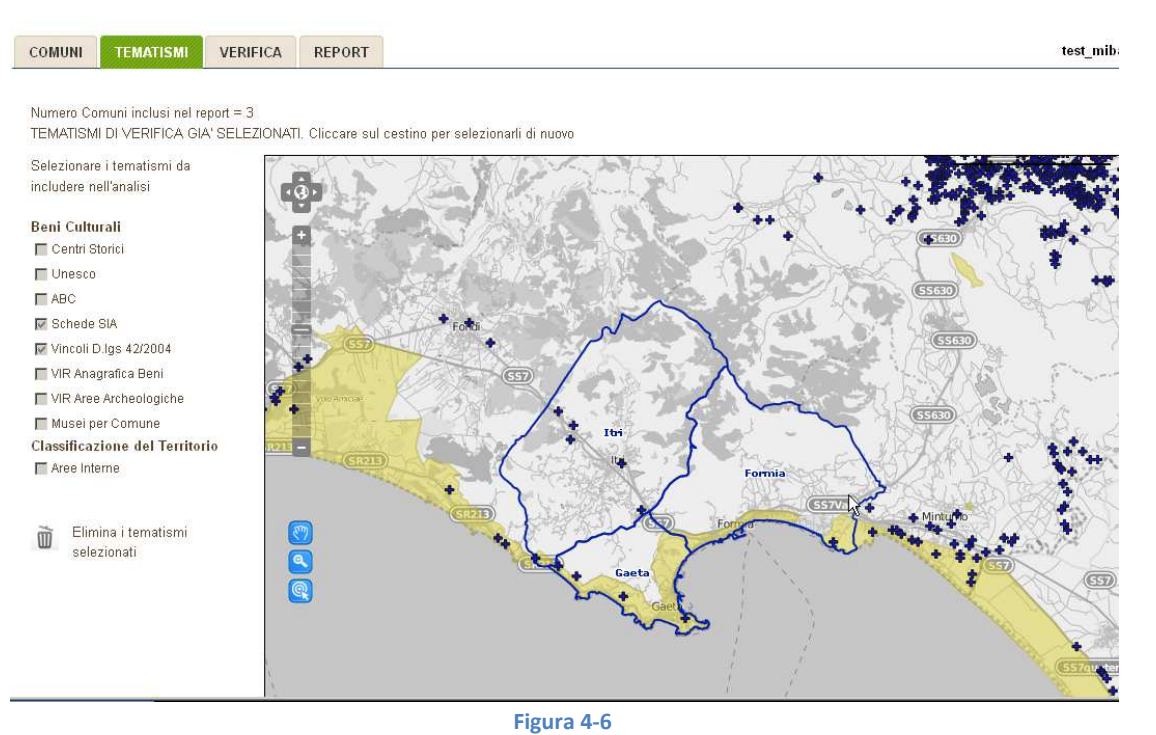

Elimina i tematismi Nel caso si voglia variare la selezione dei layer, occorre prima eliminare i tematismi  $\mathbb{D}$ selezionati  $\mathbb{Z}$ salvati

### **4.1.3 Fase VERIFICA**

In questa fase viene effettuata l'interrogazione geografica costruita nelle due precedenti fasi, ovvero vengono selezionati gli elementi appartenenti agli strati informativi scelti con la fase VERIFICA che ricadono all'interno del territorio definito nella fase COMUNI.

Gli elementi selezionati sono visibili in rosso nella mappa. Anche in questa fase possono essere accesi o spenti gli altri livelli quali, nel caso riportato, quello denominato "Musei per comune" che caratterizza i comuni in relazione a classi di densità di musei presenti nei rispettivi confini, secondo quanto riportato nella legenda sovrapposta alla mappa.

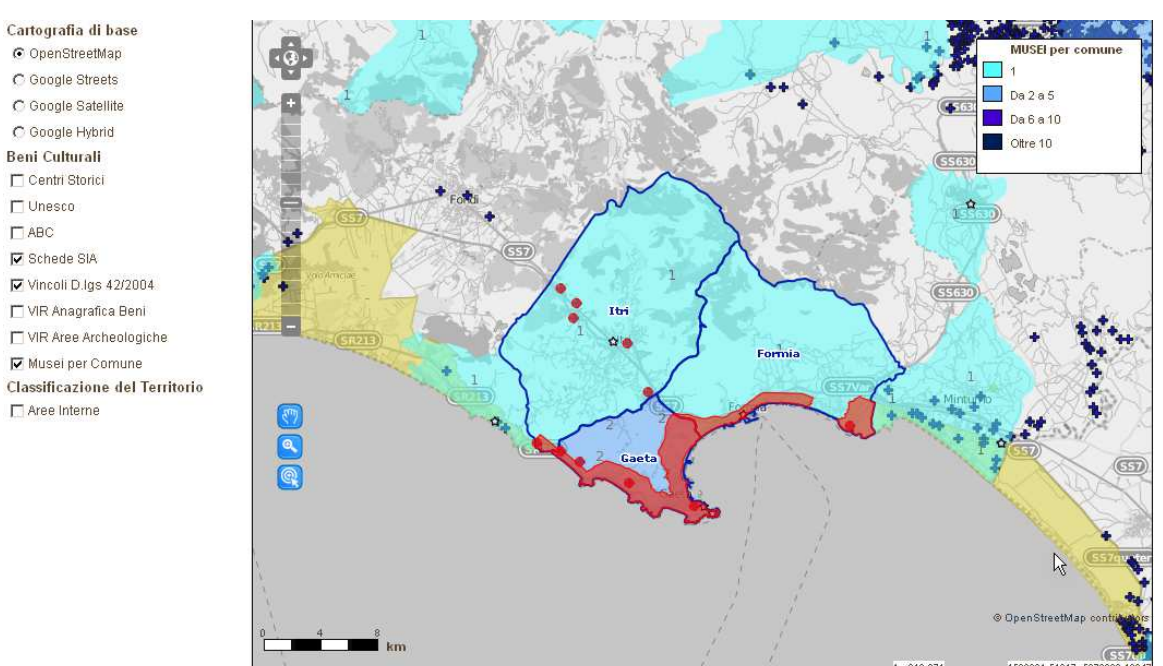

**Figura 4-7** 

### **4.1.4 Fase REPORT**

I risultati dell'interrogazione geografico sono riportati in questa fase , sia come pagina web, sia come documento in PDF, quest'ultimo completo di una mappa per ognuno degli strati informativi selezionati per lo studio. I file hanno codifica univoca legato al tempo.

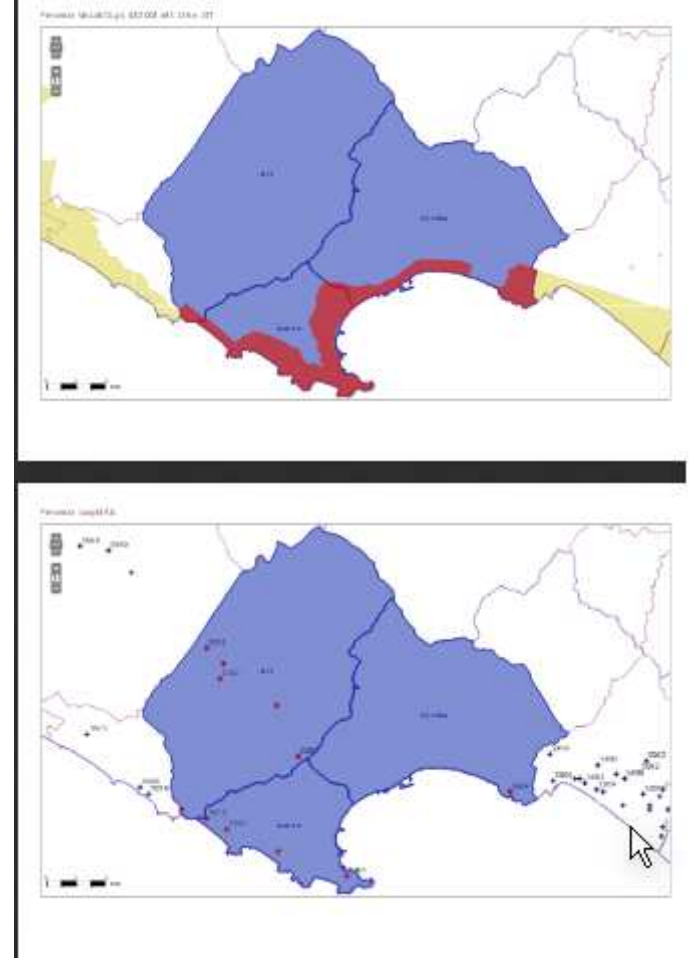

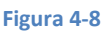

## **4.2 Monitor POIn**

L'applicazione presenta la visualizzazione e la ricerca degli interventi POIn nelle 4 regione del piano, oltre alla sezione Cartografia di Base e Istat comune a tutti gli altri sottosistemi di Hub Geoculturale.

home help login  $\bullet$ .<br>stero dei Beni e delle Attività Culturali e del Turis Monitor **HUB** Geo Ϊn Cartografia di base ф **ISTAT** P

**Figura 4-9**

Gli interventi del programma POIn possono essere ricerca sulla mappa attarverso il comando Info selezionando l'icona Q

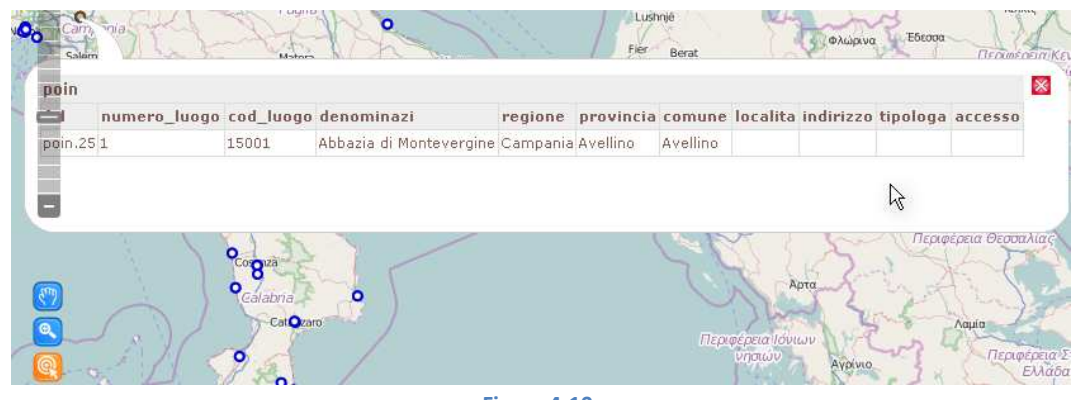

**Figura 4-10** 

Gli interventi possono essere ricercati testualmente attraverso la maschera di ricerca Regione, attivando la quale compare, la lista degli interventi di competenza.

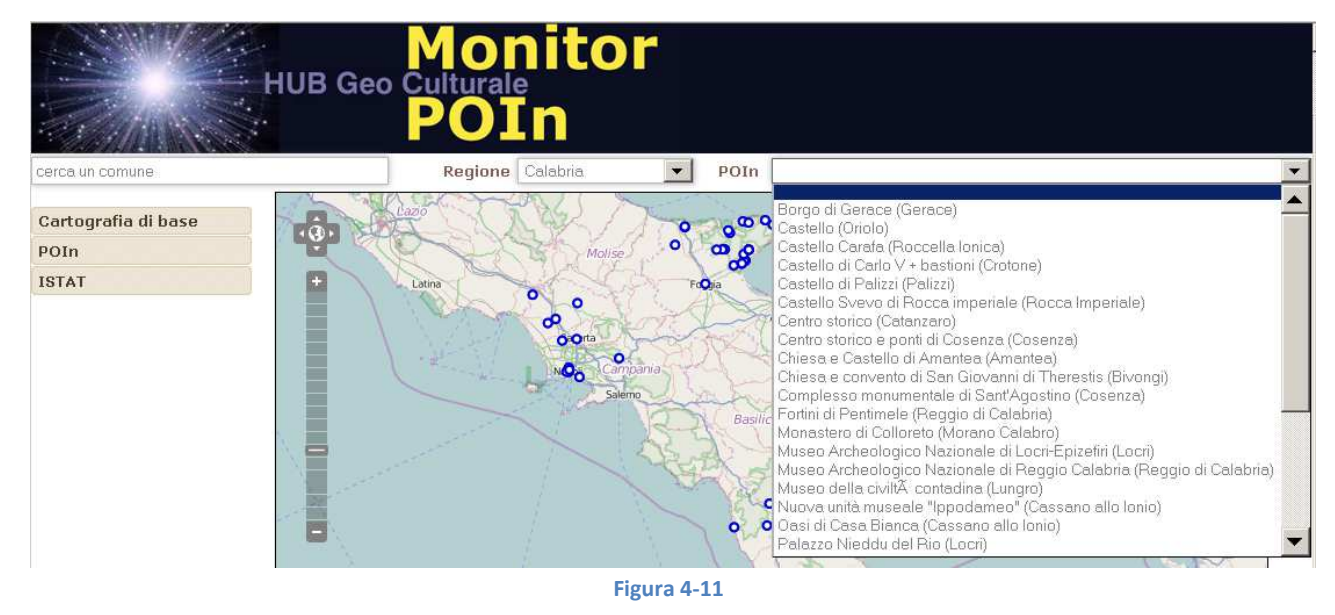

#### Selezionando un intervento la mappa effettuerà uno zoom sulla sua localizzazione.

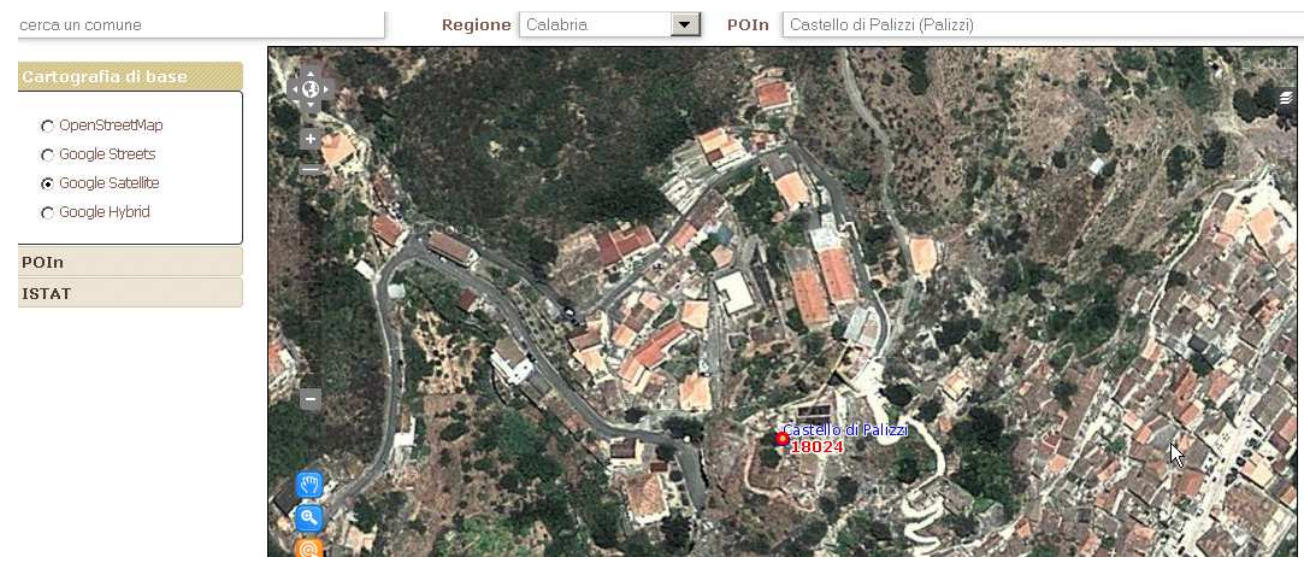

**Figura 4-12** 

Altre informazioni sugli interventi sono accessibili solo agli utenti forniti di password.

L'utente abilitato con password può accedere alla sezione "programmazione" oltre alla procedura procedura "REPORT"

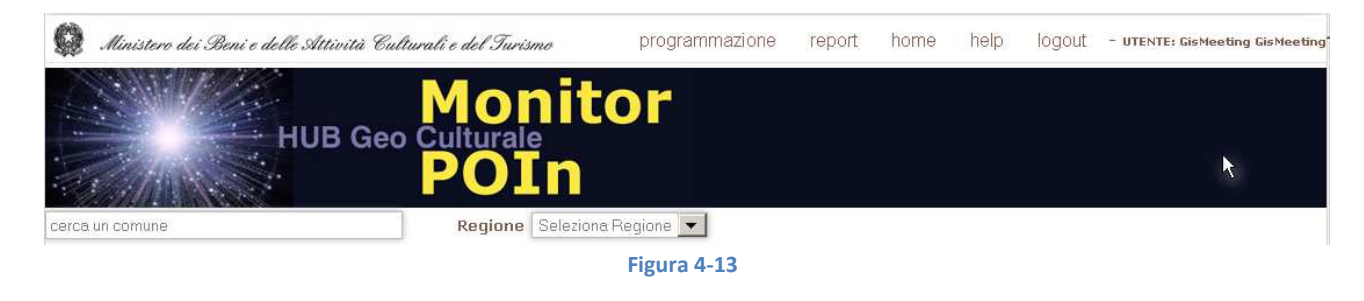

La sezione "programmazione" consente la ricerca secondo denominazione, criteri geografici o importi

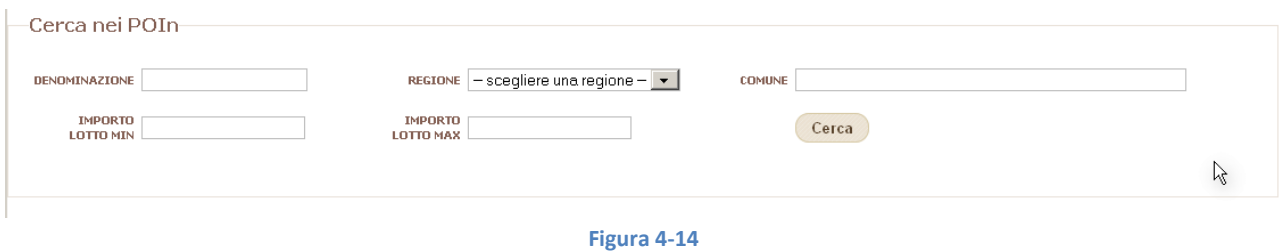

Il risultato della ricerca consiste nella visualizzazione nella mappa, in rosso, degli interventi trovati e una lista con i dettagli relativi ad ogni intervento (Figura 4-15)

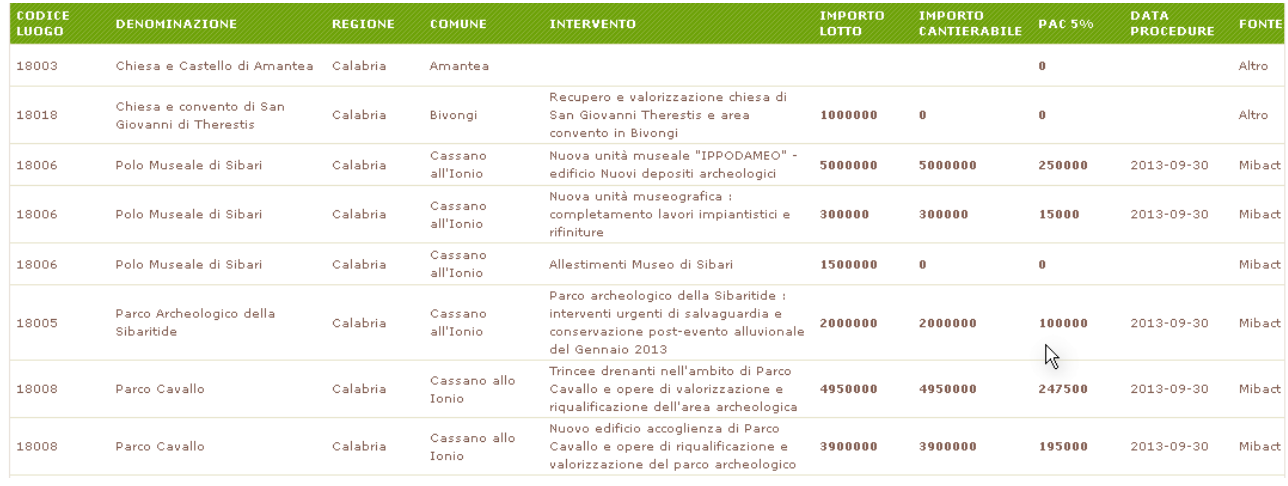

**Figura 4-15** 

La procedura "REPORT" dedicata agli interventi POIn, ha funzionamento analogo a quanto già descritto nel sottosistema GeoBeni ed a quella si fa riferimento.

La personalizzazione della funzione Report per Poin avviene attraverso la presenza, nella procedura, della sezione POin interventi presente in menù e in mappa.

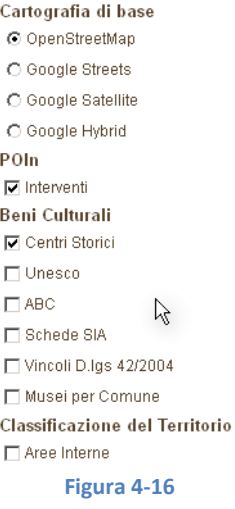

# **4.3 Cruscotto INTERVENTI**

L'accesso all'applicazione senza autenticazione da utente, presenta la visualizzazione e la ricerca degli interventi per Macro Aree, oltre alla sezione Cartografia di Base e Istat comune a tutti gli altri sottosistemi di Hub Geoculturale. Attualmente l'unica macroarea presente è quella relativa a Pompei. Tutte le altre funzioni del sottosistema sono ad accesso riservato.

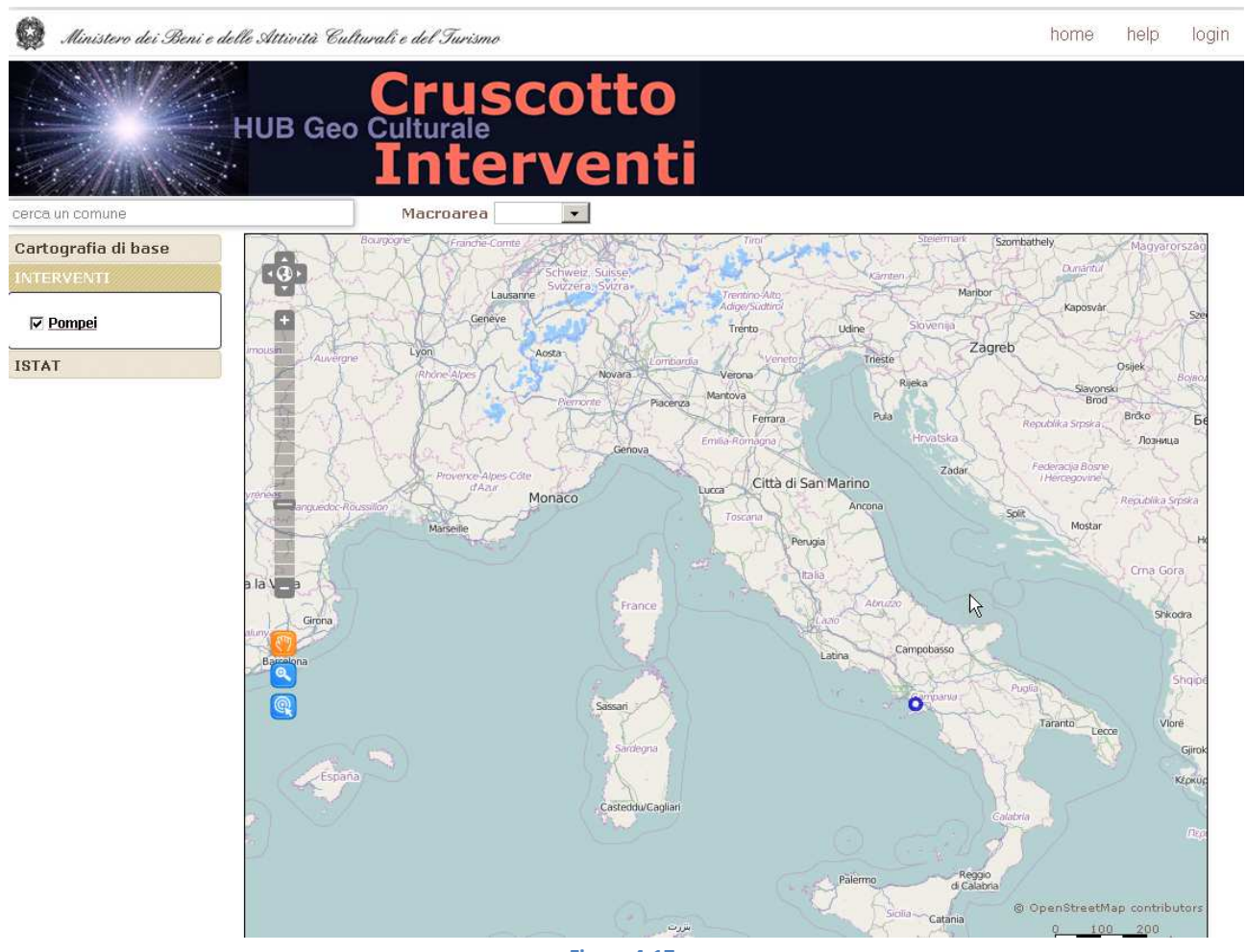

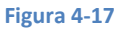

Selezionando la Macro Area (Pompei), la mappa effettua uno zoom sull'area e mostrata la localizzazione e la copertura areale degli interventi in corso, mentre nel menù di sinistra viene attivata la sezione contenente gli eventuali strati cartografici specifici di quella Macro Area. Nel caso di Pompei questi sono costituiti da più layer, tra i quali una cartografia dettagliata della zona (Figura 4-18)

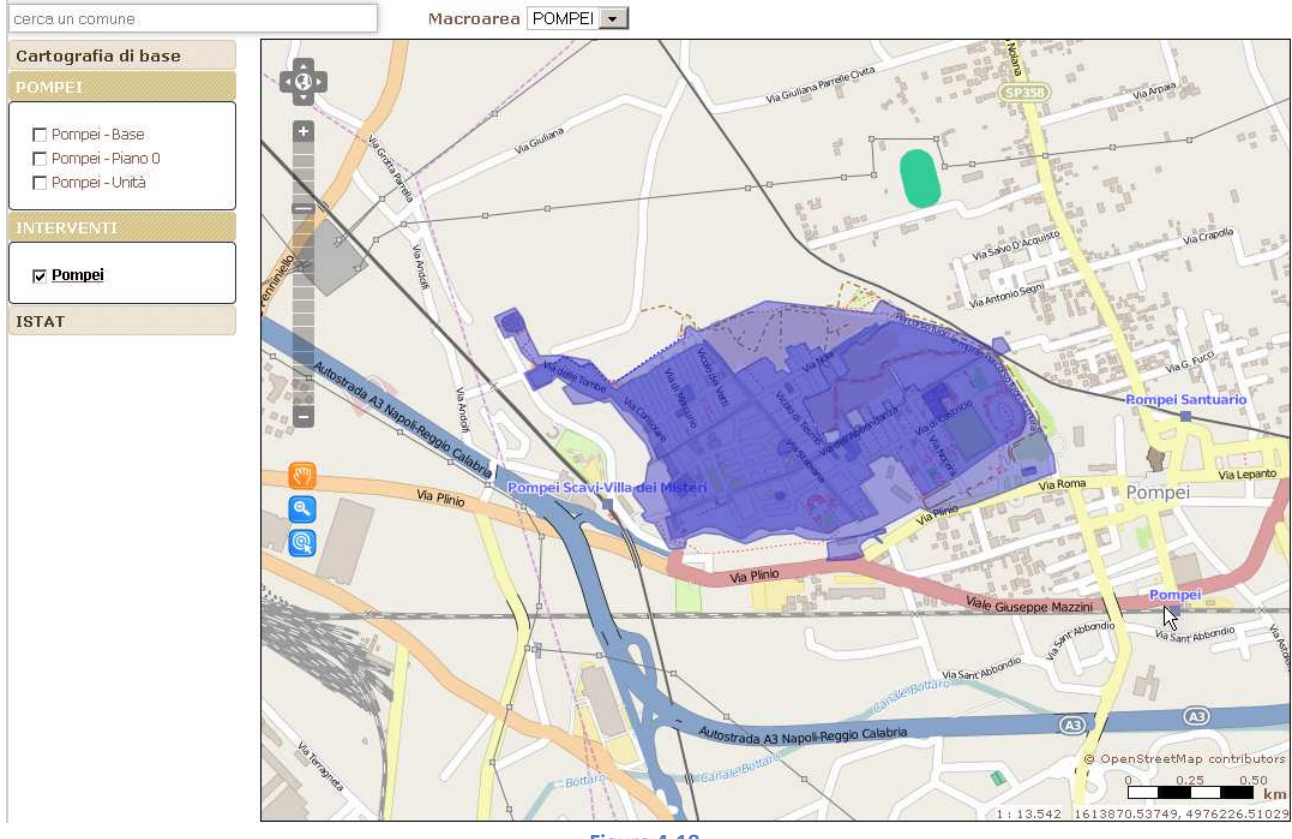

**Figura 4-18** 

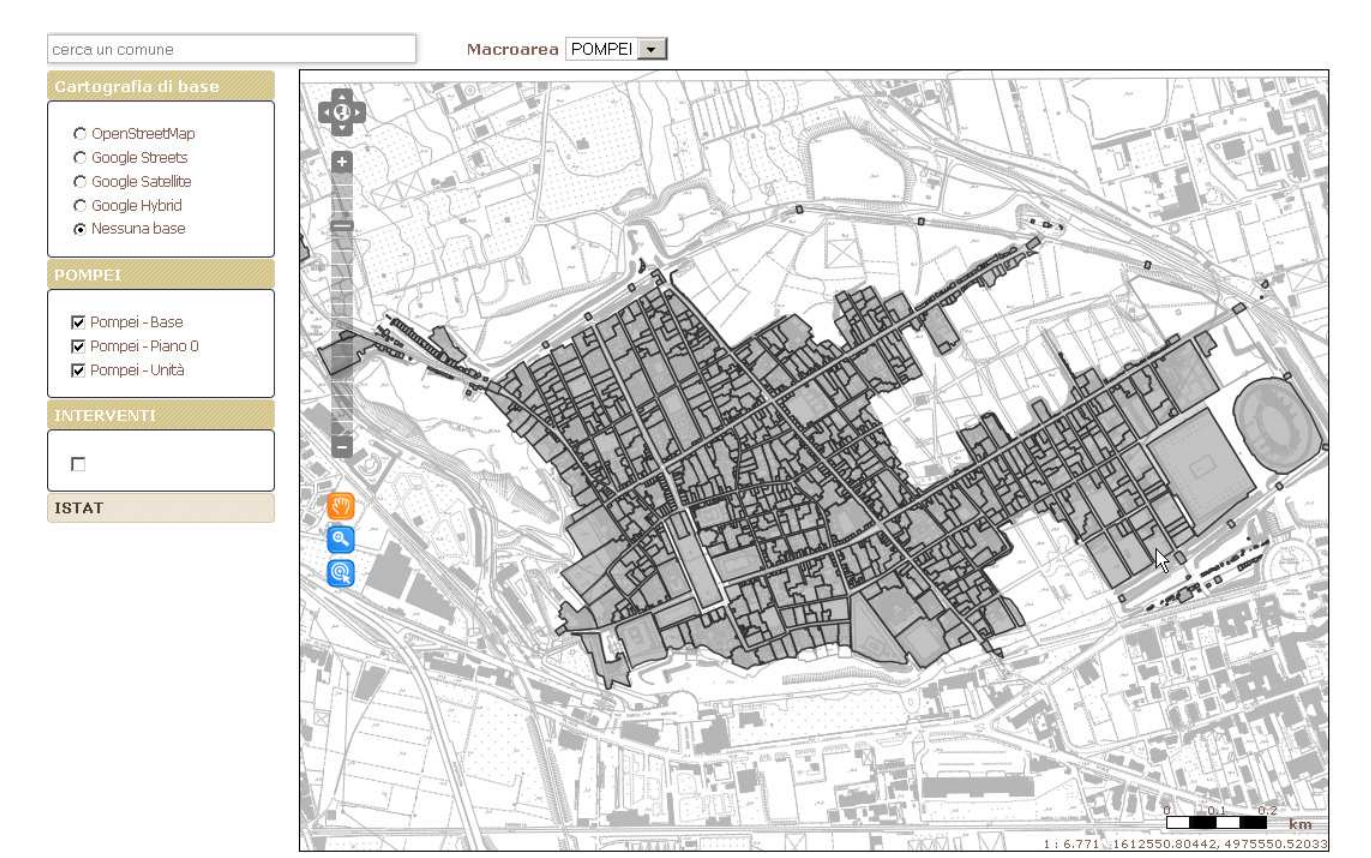

**Figura 4-19** 

Attraverso il comando INFO e accendendo lo strato interventi è possibile avere informazioni sugli interventi relativi

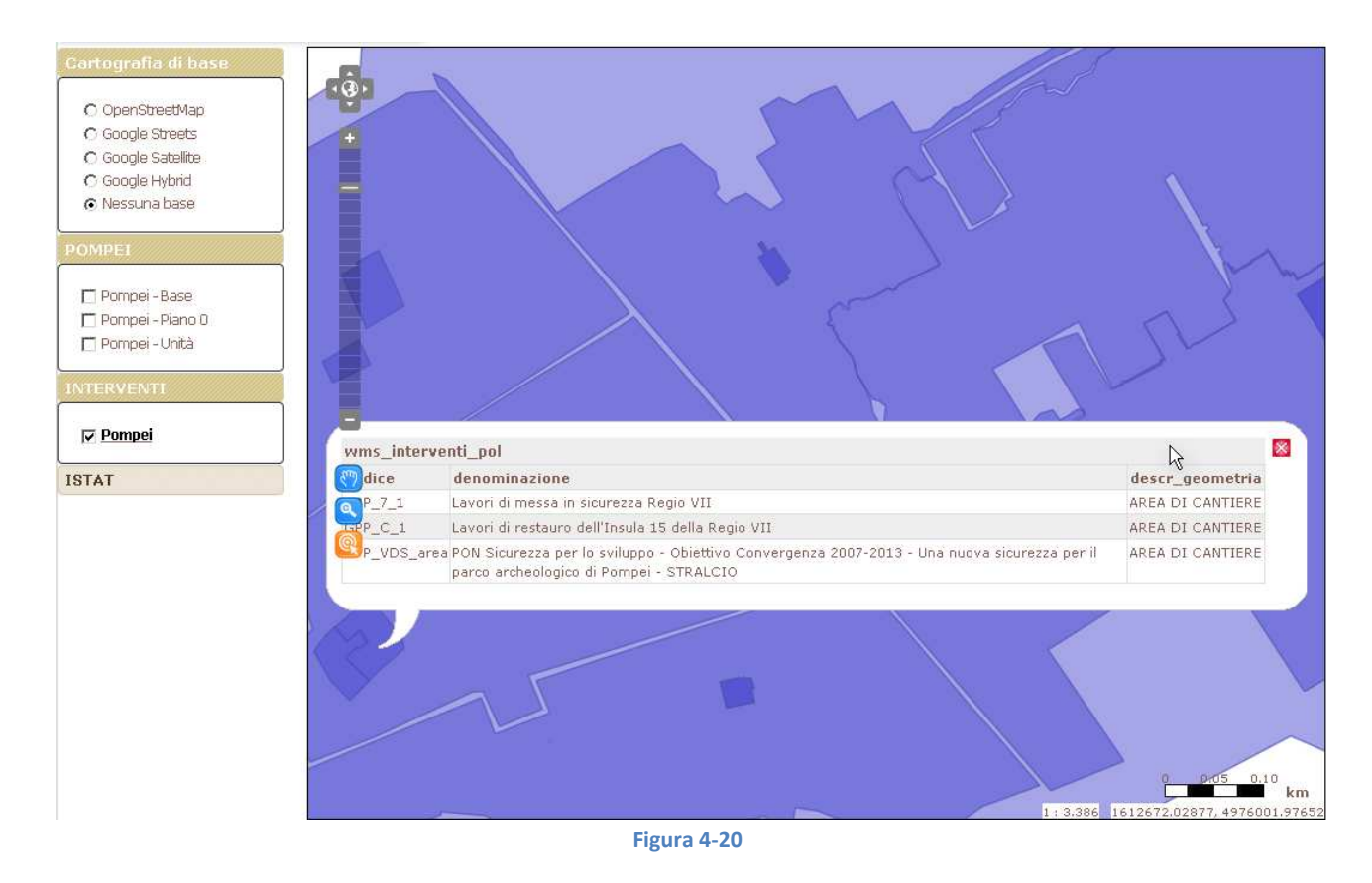

L'utente abilitato accede alla sezione interventi e puo inserire o ricerca un intervento attraverso una serie di campi rappresentati in Figura 4-21.

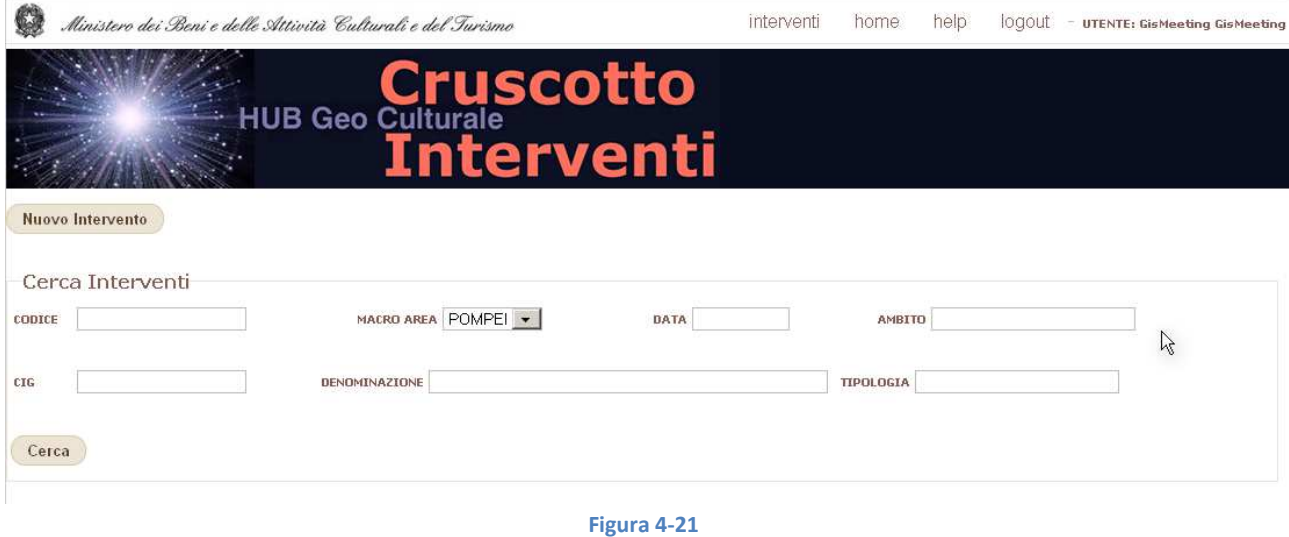

La risposta alla ricerca è rappresentata da una mappa che mostra gli interventi selezionati, ne identifica l'area di cantiere, e li distingue secondo lo stato dei lavori.

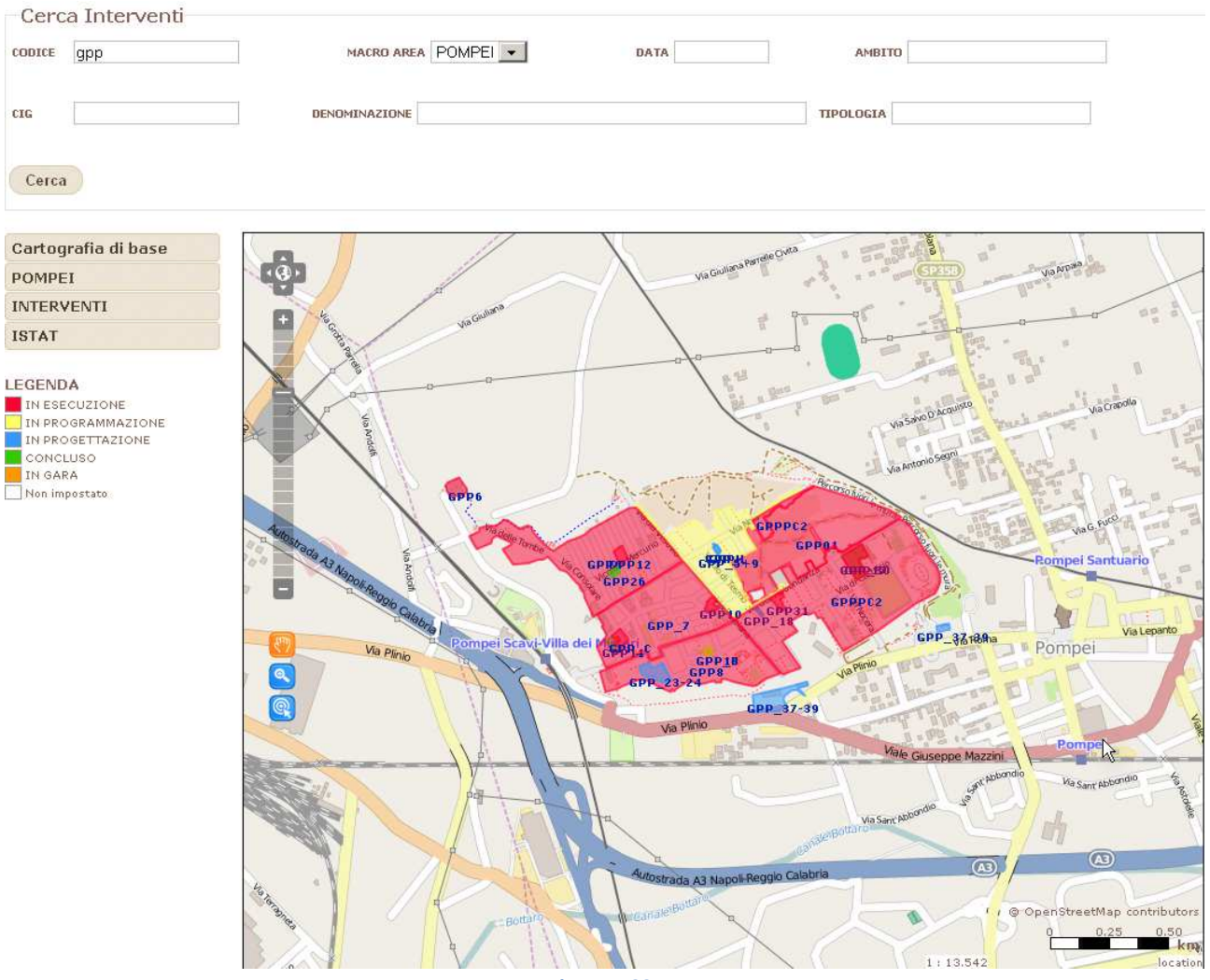

**Figura 4-22** 

#### Oltre alla mappa viene attivata la lista dei cantieri selezionati riportante i dati identificativi dei lavori.

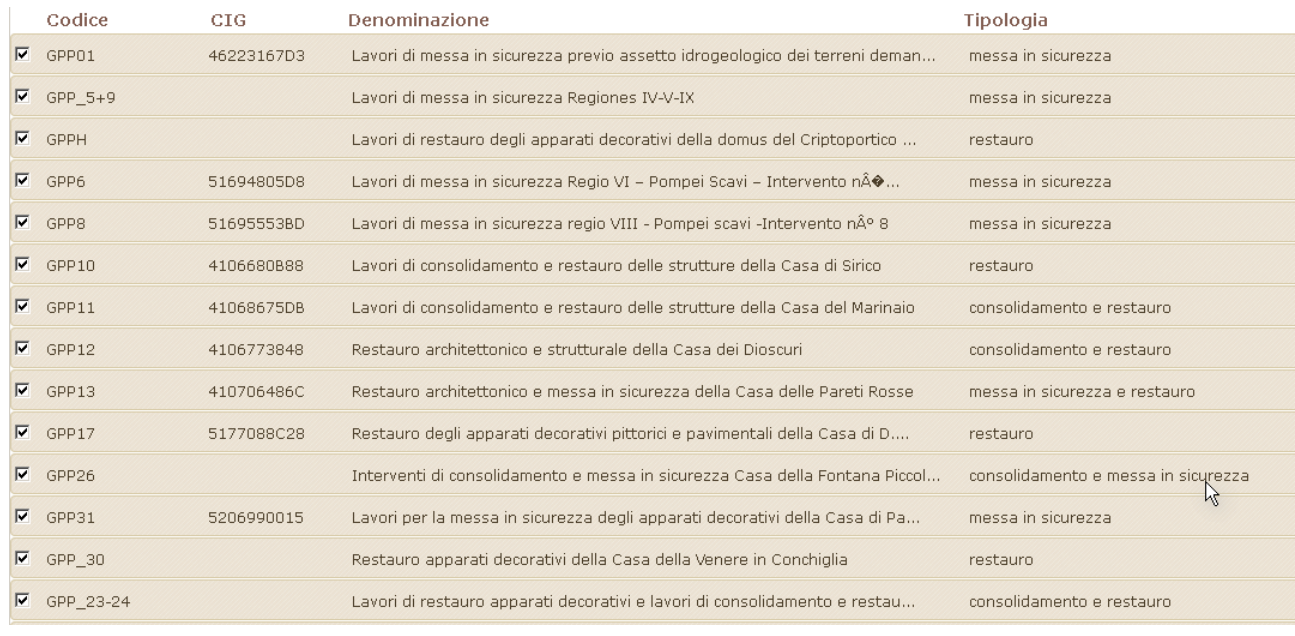

Un primo dettaglio sui singoli lavori viene mostrato cliccando su un record della lista

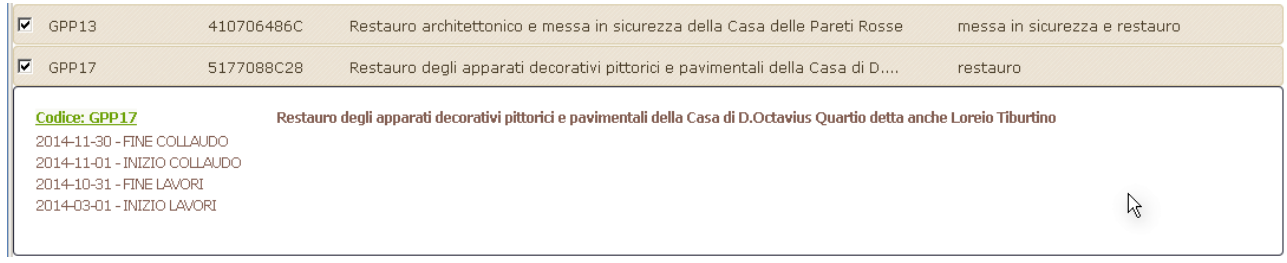

**Figura 4-24** 

**Milchard** Pompei **Sibutor** P

Cliccando sul codice dell'intervento di passa alla visualizzazione dello stesso, sia in mappa, che sui dati

**Figura 4-25** 

La scheda degli interventi (Figura 4-26) presenta diverse sezioni:

Anagrafica e dati descrittivi, Stato dell'intervento che riporta le date delle principali attività, gli Allegati che possono essere rappresentati da documenti in vari formati, Collegamento esterni (WEB) e una sezione inerente i dati di mappa di quell'intervento.

L'accesso alle singole sezioni per la modifica e l'inserimento dei dati è ristretto dal sistema di gestione degli utenti ed è cronologicamente sincronizzato con il sistema SILEG.

GISmeeting srl \_ www.gismeeting.it entitled and the Pagina 29

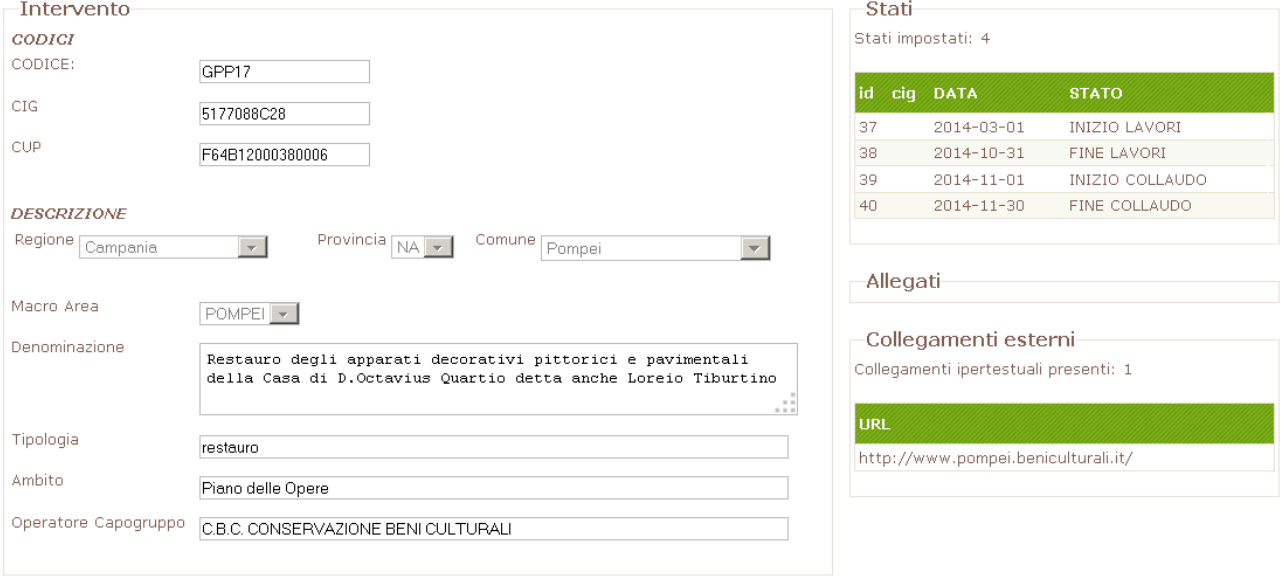

#### -Mappa-

Geometrie impostate: 2

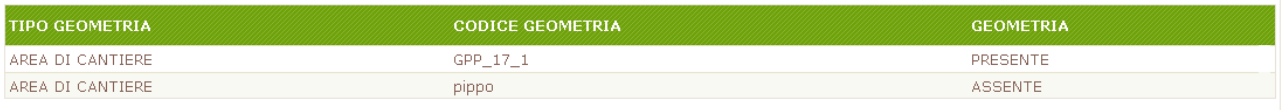

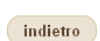

 $\beta$ 

#### **Figura 4-26**

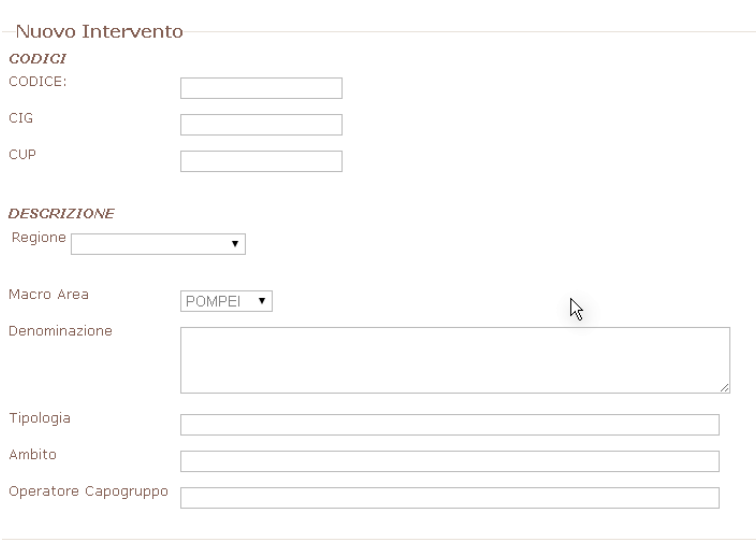

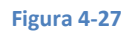

# **4.4 Atlante della CULTURA**

Orginariamente l'Atlante doveva accogliere tutti i dati utili per i vari sottosistemi, una sorta di repository consultabile. In corso d'opera sono state anche sviluppate funzioni specifiche per la gestione dei dati in esso presenti.

La consultazione dell'Atlante è, in via temporanea e per facilitarne la consultazione da terzi , ad accesso libero.

Il menu principale dell'Atlante (a sinistra) presenta le seguenti sezioni

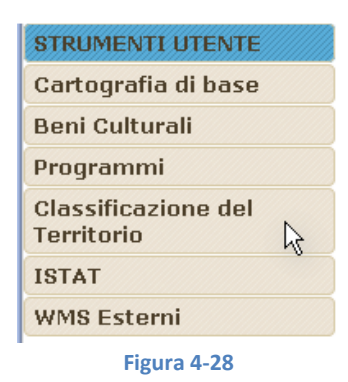

Cartografia di base, Beni culturali, Classificazione del territorio, ISTAT già descritti in GeoBeni Programmi, presente solo in Atlante

WMS esterni, ovvero servizi OGC per visulaizzazione dati geografici provenienti esterni al sistema.

### PROGRAMMI

Questa sezione accoglie, in layer separati, i dati di localizzazione degli interventi presenti nei vari programmi di competenza del MiBACT. Attulamente sono presenti due layer, relativi agli interventi POIn, già dettagliati nell'apposito sottosistema Monitor POIn, e PON.

I luoghi degli interventi, mostrati con colori diversi sulla mappa, sono interrogabili con la funzione INFO.

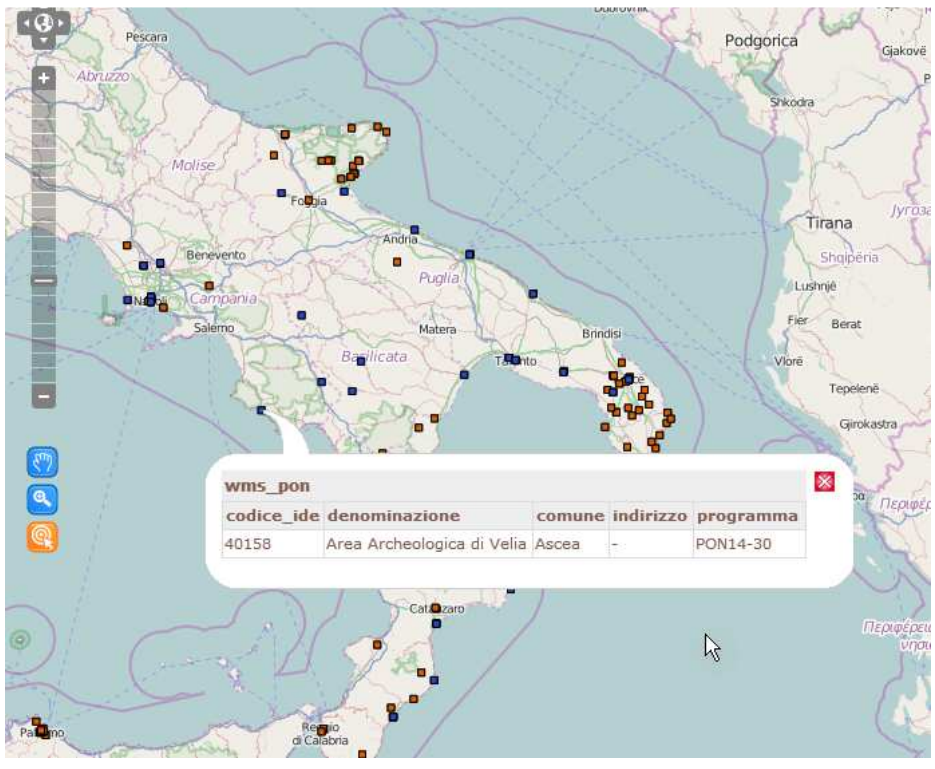

**Figura 4-29** 

MENU' in alto.

Nell'Atlante sono presenti le funzioni ISTAT, ATTRATTORI, PERSONALE

### **4.4.1 ISTAT**

Ricerca tra i Luoghi della Cultura pubblicati in esito alla indagine 2011 dell'ISTAT sui luoghi statali e non statali, con riportati i dati di fruizione principale rilevati dall'indagine.

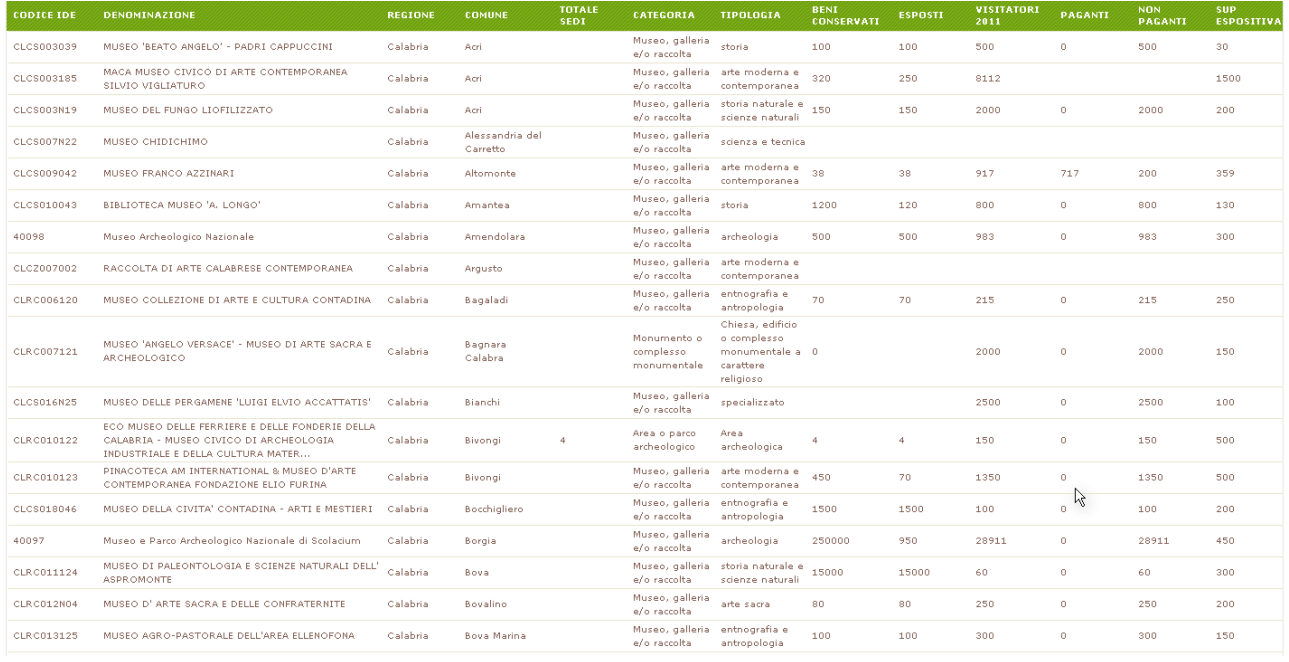

**Figura 4-30** 

### **4.4.2 ATTRATTORI**

Sono il Luoghi della Cultura del MiBACT presenti nella rilevazione 2011, utili per analisi nella programmazione degli interventi.

Il numero dei visitatori totali, oltre ad essere presenti in forma tabellare, sono rappresentati graficamente e dinamicamente sulla mappa con cerchi di diverse dimensioni (Figura 4-31).

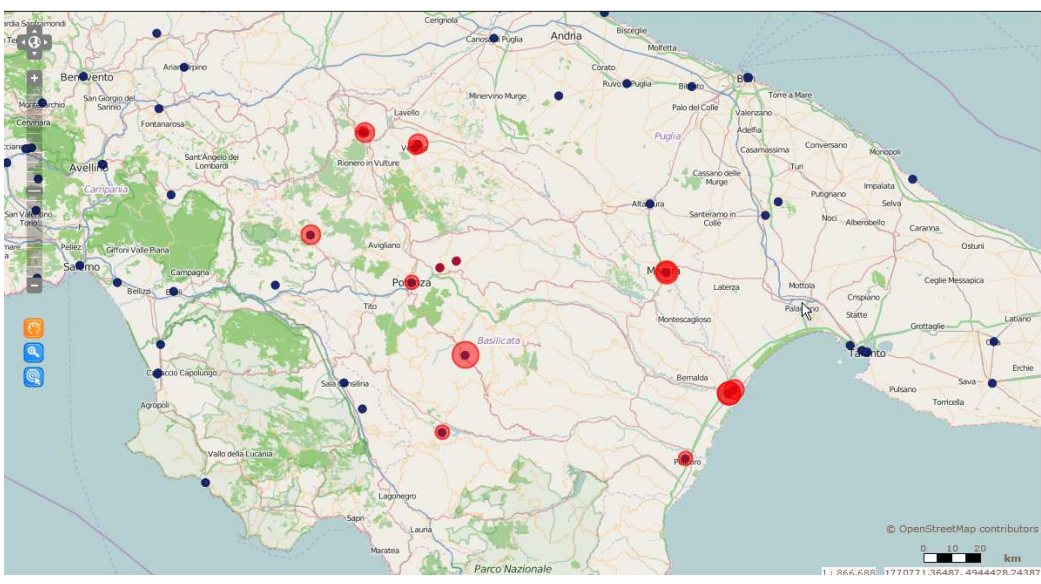

**Figura 4-31** 

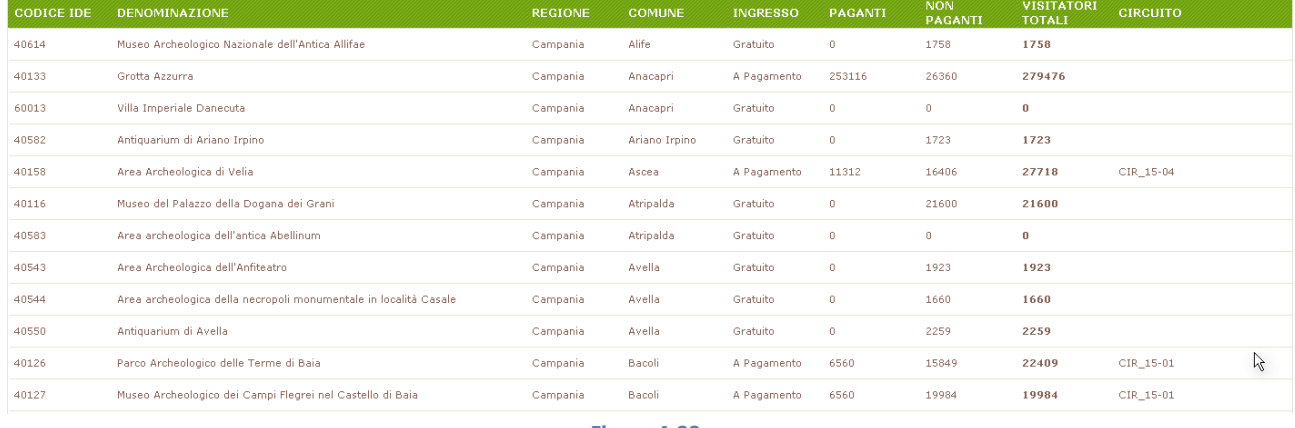

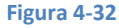

Da rilevare la presenza del o dei circuiti di appartenenza, con codifica appositamente prodotta per l'Atlante e che andrà condivisa con l'ISTAT per indagini future.

Da evidenziare che, in assenza di indicazioni o metodologie corrette, i dati di presenze relative ai circuiti sono stati temporaneamente attribuiti ad ognuno dei luoghi appartenenti al quel circuito, altrimenti risulterebbero assenti dal Territorio e non mappabili.

### **4.4.3 PERSONALE**

Questa sezione, in corso di implementazione, opera su due data set:

i Luoghi del Mibact, appositamente implementati per mappare geograficamente la presenza e consistenza del personale anche nelle sedi istituzionali, principali o distaccate, non oggetto di indagini ISTAT o non presente nell'indice IPA.

I dati relativi al personale operante nelle varie sedi.

I risultati sono riportati, anche in questo caso, come elementi grafici proporzionale su mappa attorno ad ogni sede di lavoro, oltre alla lista delle sedi ricercate, con i relativi dati anagrafici e di codifica, nonché il totale degli addetti operanti in quella sede alla data di rilevazione (31/10/2014)

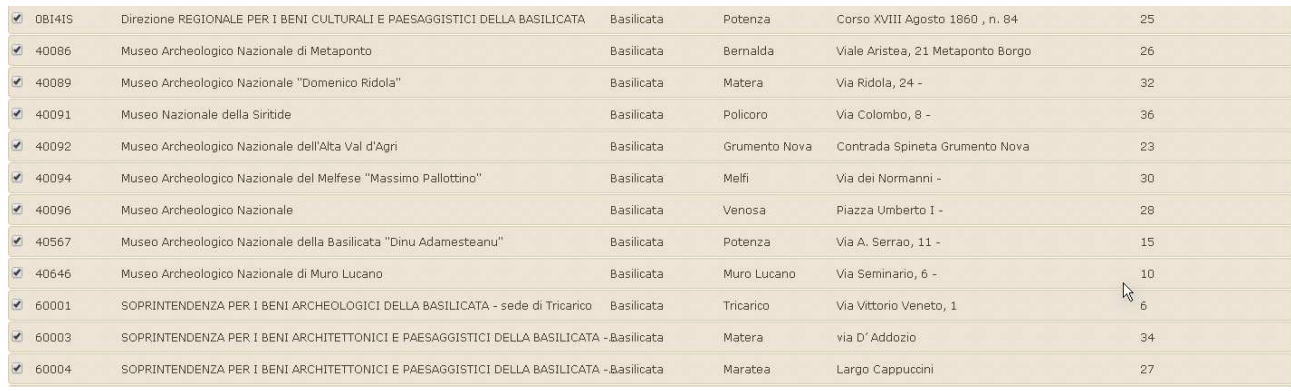

#### **Figura 4-33**

Il dettaglio di ogni sede è accessibile tramite click e mostra livelli e funzioni delle singole persone con totali per entrambe le categorie, oltre al totale generale di sede.

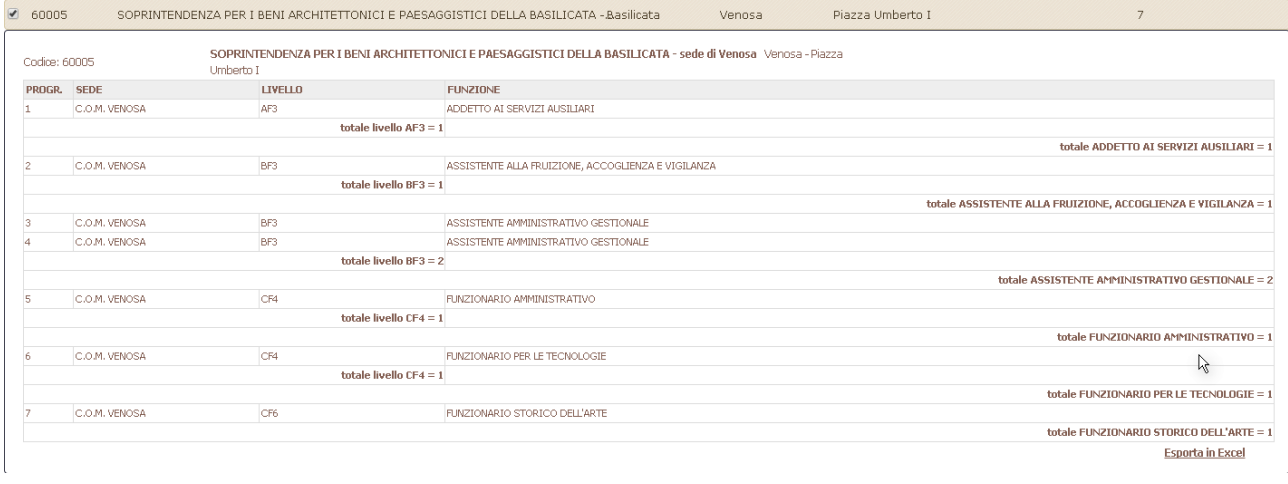

**Figura 4-34** 

La funzione Esporta in excell consente di salvare in quel formato tutto l'elenco dettagliato del personale per ulteriori elaborazioni.

La info sulla mappa mostra le informazioni sulla mappa.

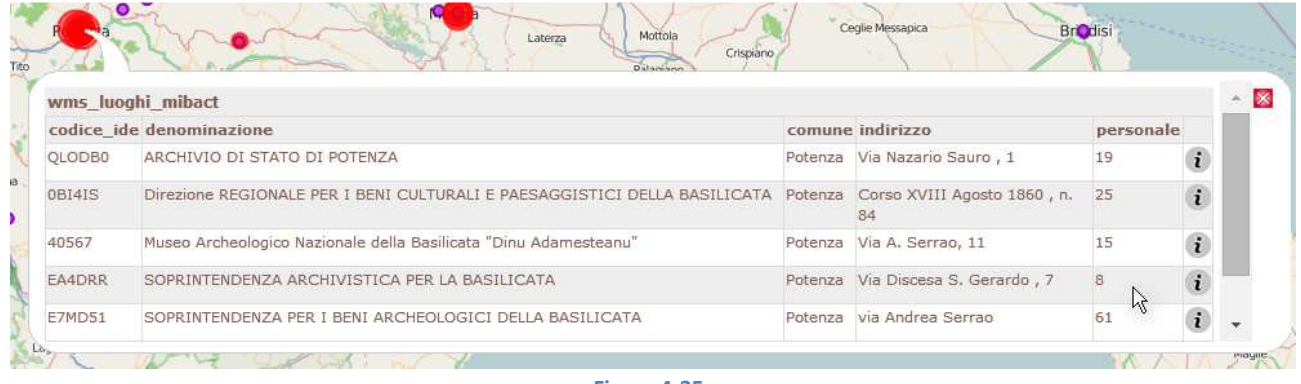

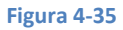

Cliccando sulla "i" si attiva su mappa lo stesso dettaglio del personale della sede selezionata

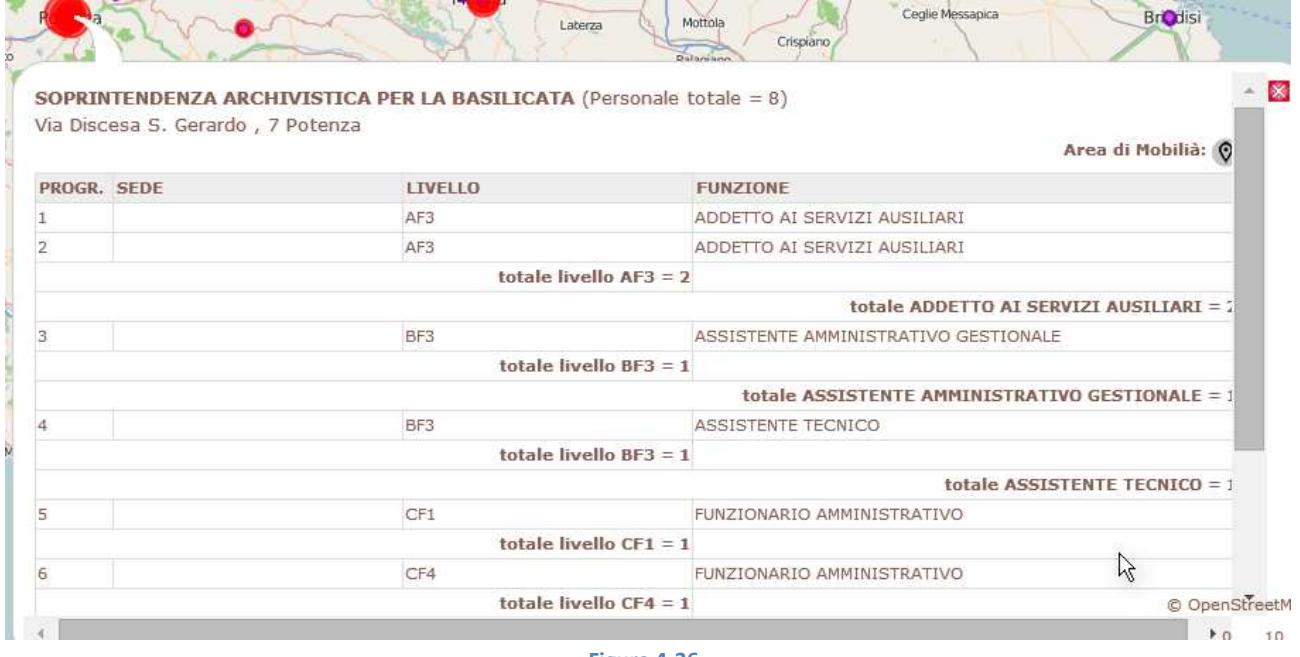

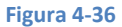

Selezionando da qui il pulsante "Area di Mobilità" di questo pop up si attiva una funzione geometrica specificatamente richiesta che crea un cerchio di 50 km di raggio (che viene mostrato in mappa) e selezione le altre sedi MiBACT che ricadono all'interno di quel raggio.

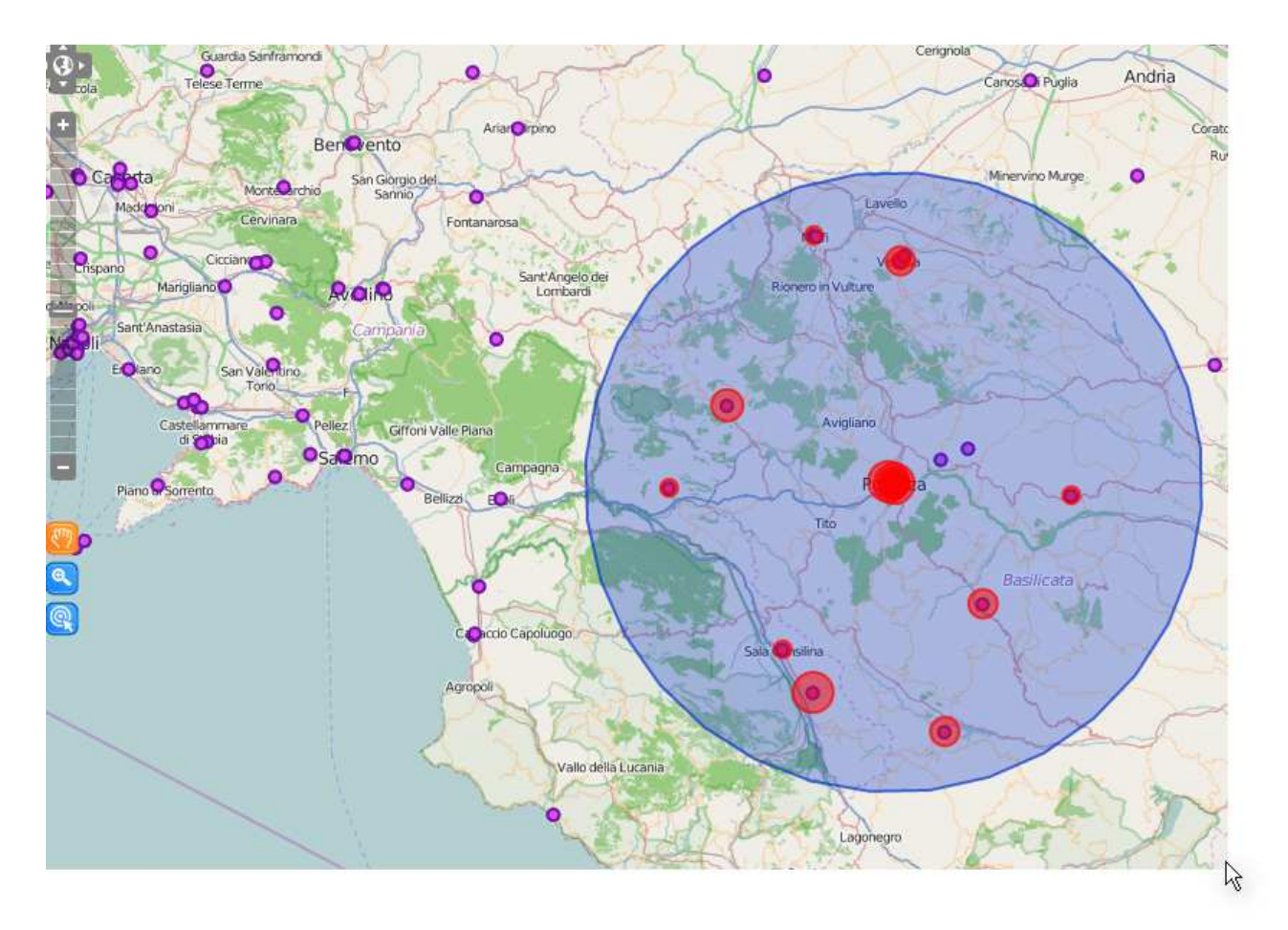

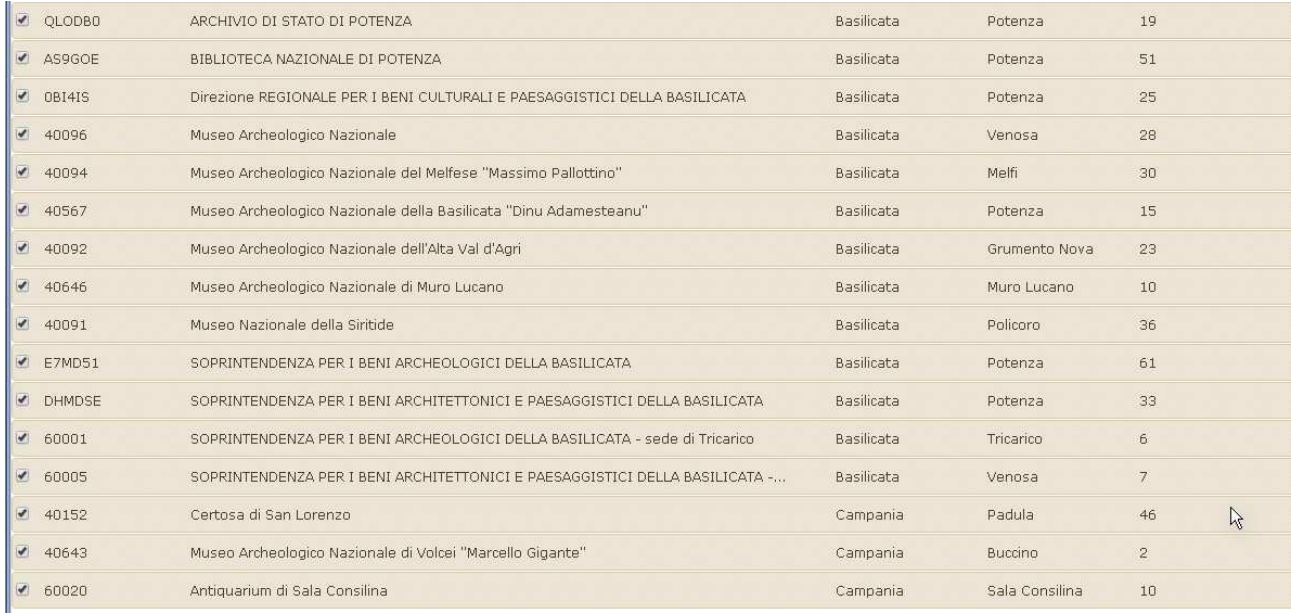

**Figura 4-38**